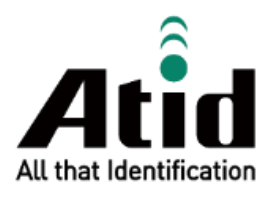

# **ATS200 USER GUIDE**

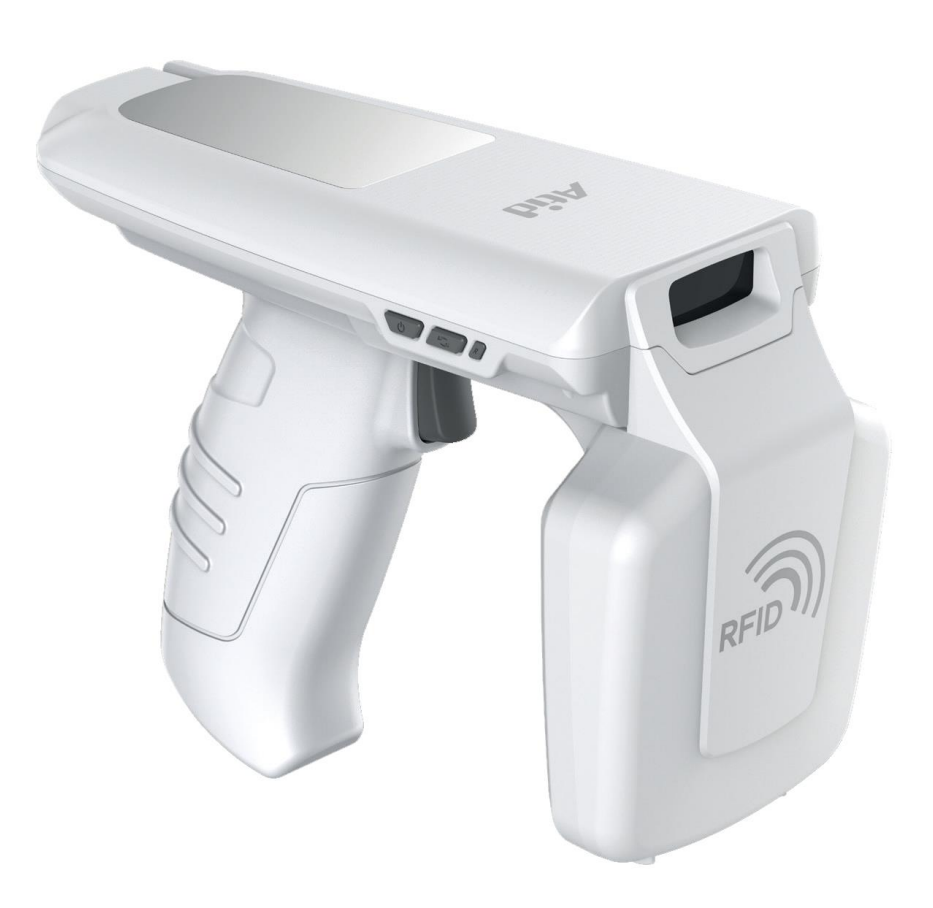

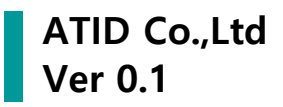

## 目録

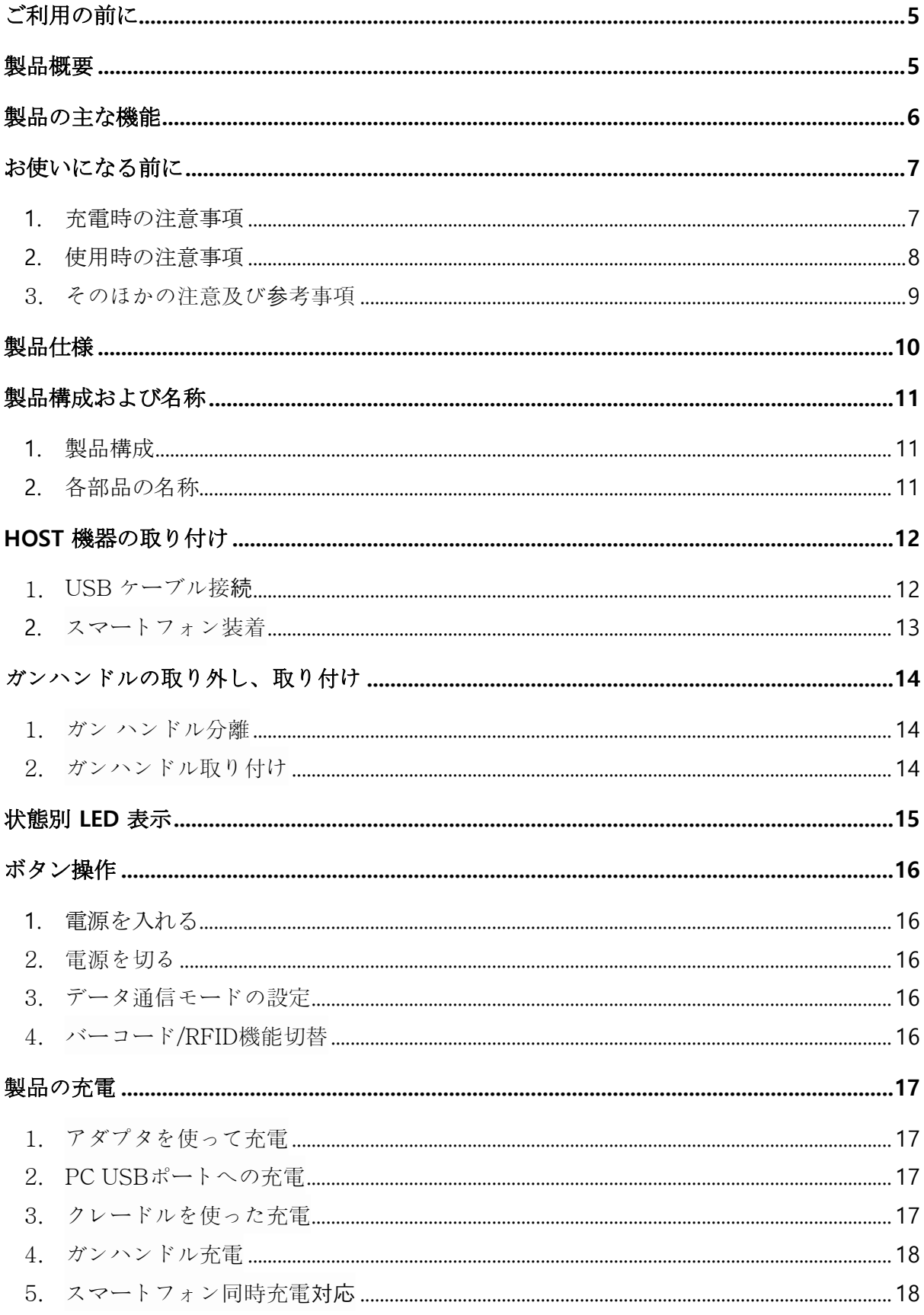

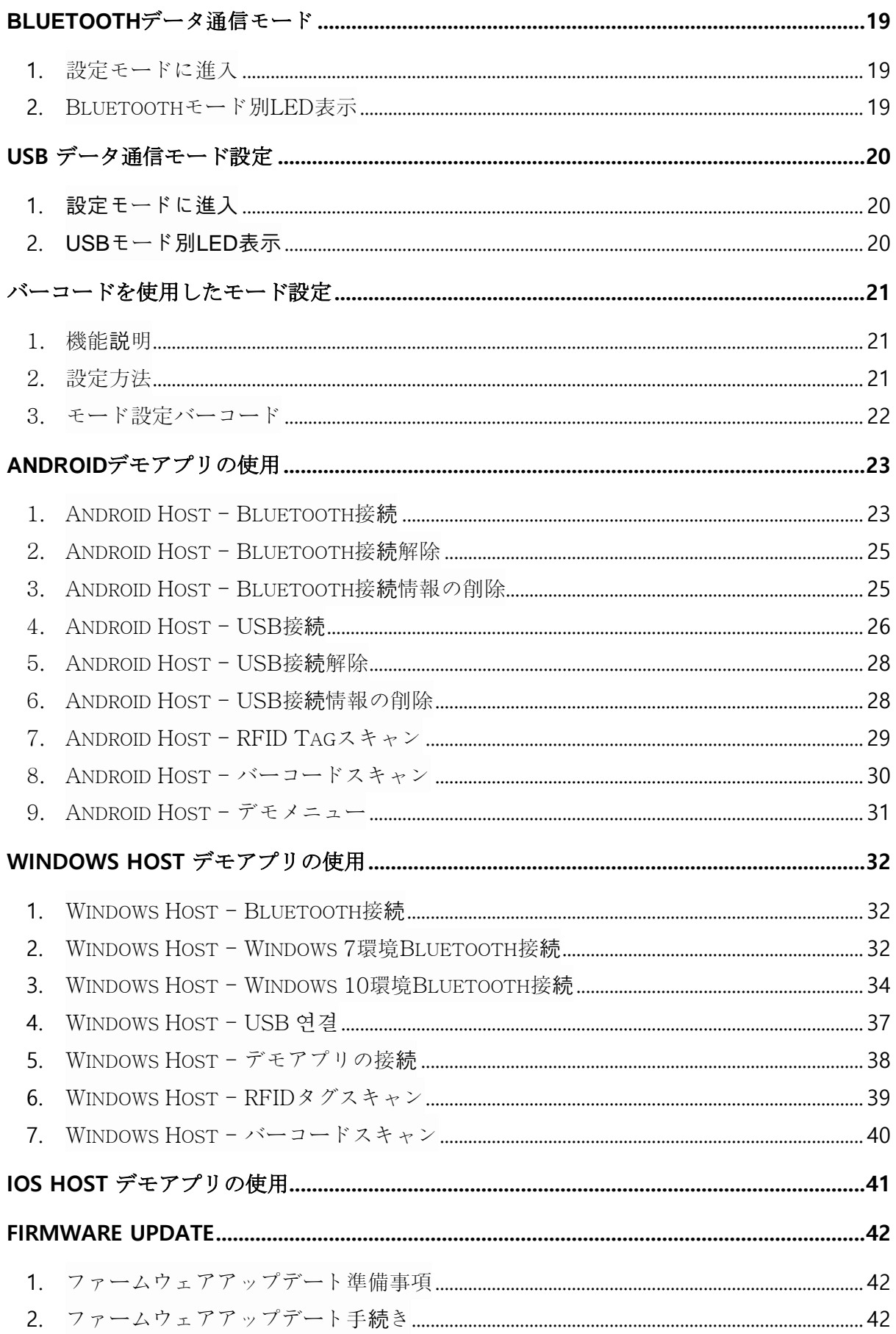

ATS200 User Guide

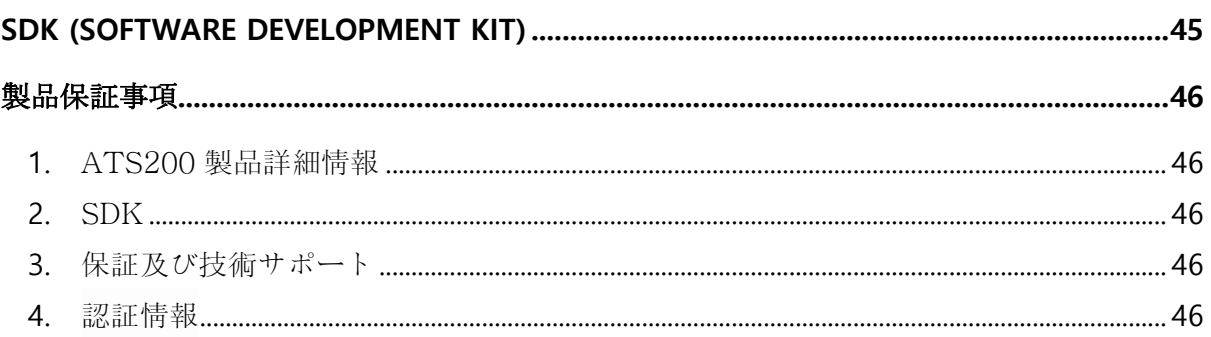

## <span id="page-4-0"></span>ご利用の前に

本書はATIDの製品ATS200の円滑な使用と、メンテナンスに関する基本的な内容を伝えることを目 的としています。

本文書に記述されているすべての内容は、メーカーの許諾なしに無断複製および配布を厳格に禁じて います。 また、本文書に記述された内容は、製品のメンテナンス及び性能改善のため、事前予告な しに変更されることがあり、製品のFirmware変更などにより記載された一部の内容が異なる場合が あります。

本文書に使用されたすべての商品、イメージ、商標、特許などの所有権はそれぞれの著作者にあり、 本文書では製品の理解のために一部を任意借用しており、もし著作権法などの法律による制裁がある 場合、修正して再配布されることがあります。

## <span id="page-4-1"></span>製品概要

.

ATS200は、LEDタイプのバーコード/RFIDリーダー製品です。 本製品は基本的にIP65以上の防水/ 防塵及び1.5mの落下テストでも問題なく使用できる産業用製品の基本性能を満足した製品で、医薬 品管理、在庫管理、物流配送/追跡、生産管理、出入り管理など、様々な分野のデータ収集装置(Data Collector)として活躍できる製品です。

本製品は1D/2DバーコードとUHFまたはHF RFID Tag情報を1台の機器に収集することができます。 収集されたデータはBluetoothまたはUSB伝送方式でHost機器に伝送することが、 収集されたデー タをWindows、Android、iOSを搭載したHost機器で簡単に処理できるようSDKがサポートされます。

## <span id="page-5-0"></span>製品の主な機能

- 1) 本製品は SLED タイプのバーコード / RFID兼用リーダーです。
- 2) 機器に付属した両面テープを使ってHost機器を製品上段に固定でき、USB Type-C to USB Type-Cケーブルで通信が可能です。
- 3) IP65 及び 1.5m落下基準を満たす丈夫な産業用製品です。
- 4) Zebra(旧Motorola)社のSE4710バーコードエンジンを採用、迅速かつ正確なバーコードデータ 収集が可能です。
- 5) Impinj社のR2000モジュールを基本的に搭載し、UHF RFID TagをRead Writeすることができ ます。
- 6) 1dBiのCircular Polarizationアンテナが適用されているので、方向に関係なく遠距離にあるタグ を読むことが容易です。
- 7) USB Type-Cableを利用して、PCに接続してデータ通信及び充電が可能です。
- 8) 充電専用アダプタがなくても、通常のスマートフォン充電器で充電が可能です。

## <span id="page-6-0"></span>お使いになる前に

- ご使用前に必ず安全上の注意を読み、正確にお使いください。
- もしご使用中に故障やご不便な点がございましたら、代理店や購入先までお問い合わせく ださい。
- 以下の内容は、製品をより安全かつ正しく使用し、事故や物的被害を予防するための事項 であり、必ず守ってください。
- 本取扱説明案内に従わなかったユーザに発生した傷害に対するすべての責任は、当該ユー ザにありますので、必ず守ってください。
- <span id="page-6-1"></span>**1.** 充電時の注意事項
- 1) コードが破損した充電器を使用するのは非常 2) 電源コードを無理に曲げたり、重い物に押さ に危険ですので、充電器を新しいものに交換 れたまま使用しないようにしてください。 してください。

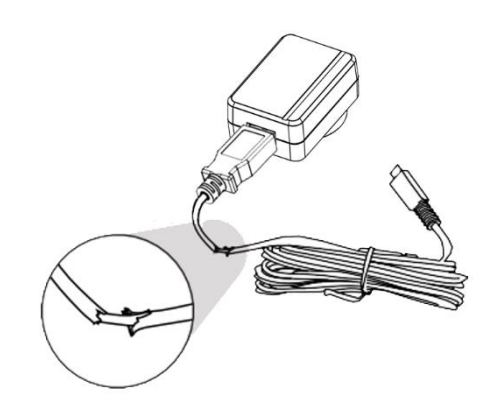

3)1 つのコンセントに同時に複数の電源プラグ 4) 濡れた手で電源プラグに触れたり、コード部 を差し込んで使用しないでください。 (火災 または感電の原因となります。)

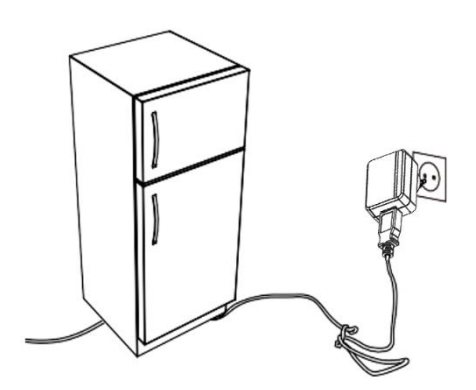

分を引っ張って抜いたりしないでください。 (感電及びショートの原因となります。)

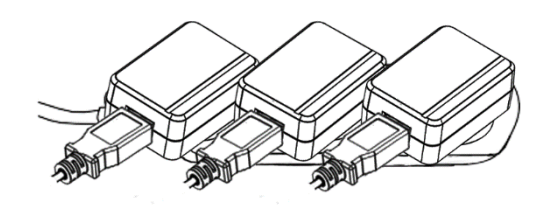

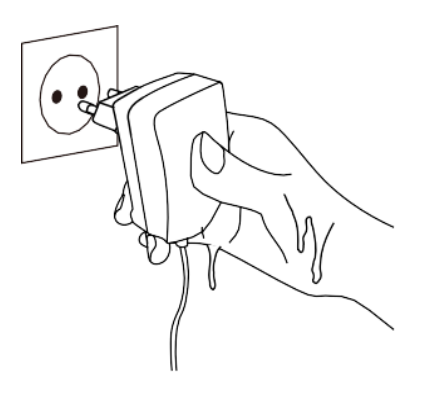

#### <span id="page-7-0"></span>**2.** 使用時の注意事項

1) 製品の表面は乾いたタオルで軽く拭き取 2) 直射日光、暖房器具の近くなど温度の高い り、化学薬品や洗浄剤などは表面を変質さ せ、塗りつぶされるので絶対に使用しない でください。

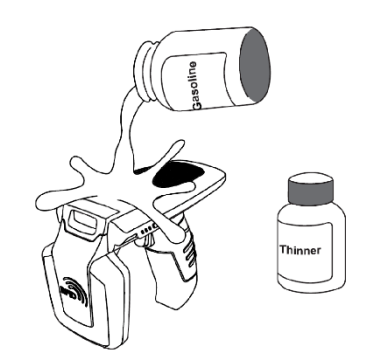

3) 掃除の際は、製品の各部分に直接水をかけ 4) 湿気、ほこり、煤などが多い場所では使用 ないでください。 (火災または感電、故障の 原因となります。)

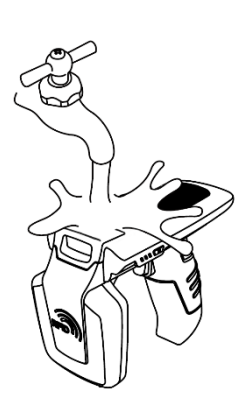

ところは避けてください。 製品や充電器か ら煙、変な匂いがするときは、すぐに使用 を中止し、代理店または購入先に連絡して ください。

(火災または感電の原因となります。)

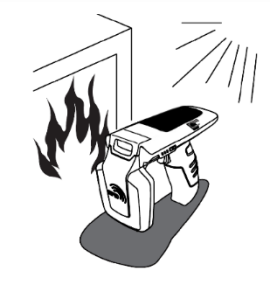

しないでください。 (火災または感電、故障 の原因となります。)

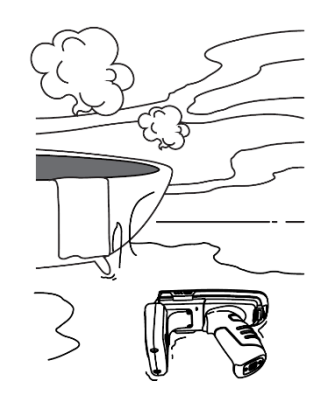

5) 任意で改造、取り外し、修理しないでくだ 6) 家電製品または振動の激しい場所や磁石の さい。 それによって発生する事故について 種類から遠ざけてください。 (製品誤動作 は一切責任を負いません。

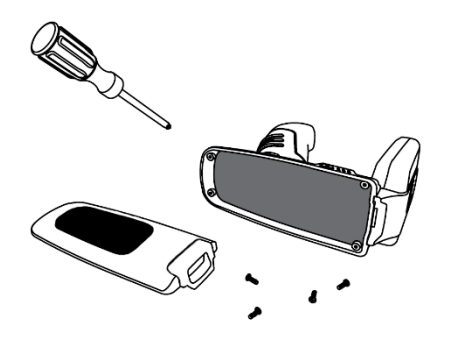

の原因となります。)

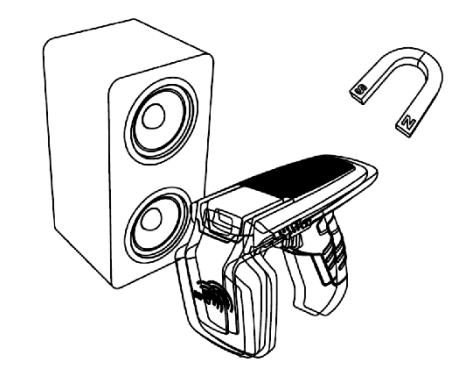

#### <span id="page-8-0"></span>3. そのほかの注意及び参考事項

- 1) 取り扱い上の参考事項
	- 本製品の近くで殺虫剤など揮発性の強い物質を使用しないでください。
	- 長い間ゴム製品やプラスチック製品を本製品に触れると跡がつくことがありますのでご注意 ください。
	- 長時間製品を使用すると、製品から熱が発生する可能性がありますが、故障ではありません のでご安心ください。
- 2) リチウムイオン電池使用上の注意事項
	- 本製品はLi-ionバッテリーを使用しています。
	- バッテリーの使用期間や使用量によって寿命が変わり、購入後、使用時間が徐々に短くなり ます。
	- 長時間使用しない場合、バッテリーは約3ヶ月に1度緩衝した後、製品と分離して保管して ください。
	- バッテリーの保証期間は出荷日基準で6ヶ月です。 バッテリーは消耗品ですので、使用上問 題が発生した場合は購入先からお問い合わせください。

3) 初期不良及び修理関連宅配費規定

- 初期不良 (製品受取後15日) : 当社で宅配費往復負担。
- 無償修理期間内(製品破損を除く):当社で片道負担。
- 有償修理期間(保証期間以降):お客様の宅配費の往復負担。
- 4) 高速充電器使用不可

高速充電器の使用時に発生した問題についてはアフターサービスが受けられません。

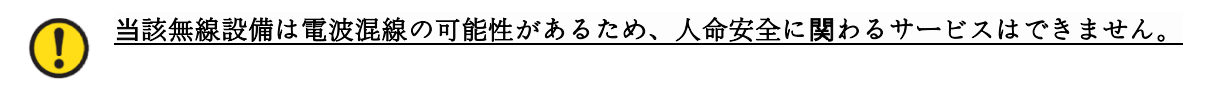

# <span id="page-9-0"></span>製品仕様

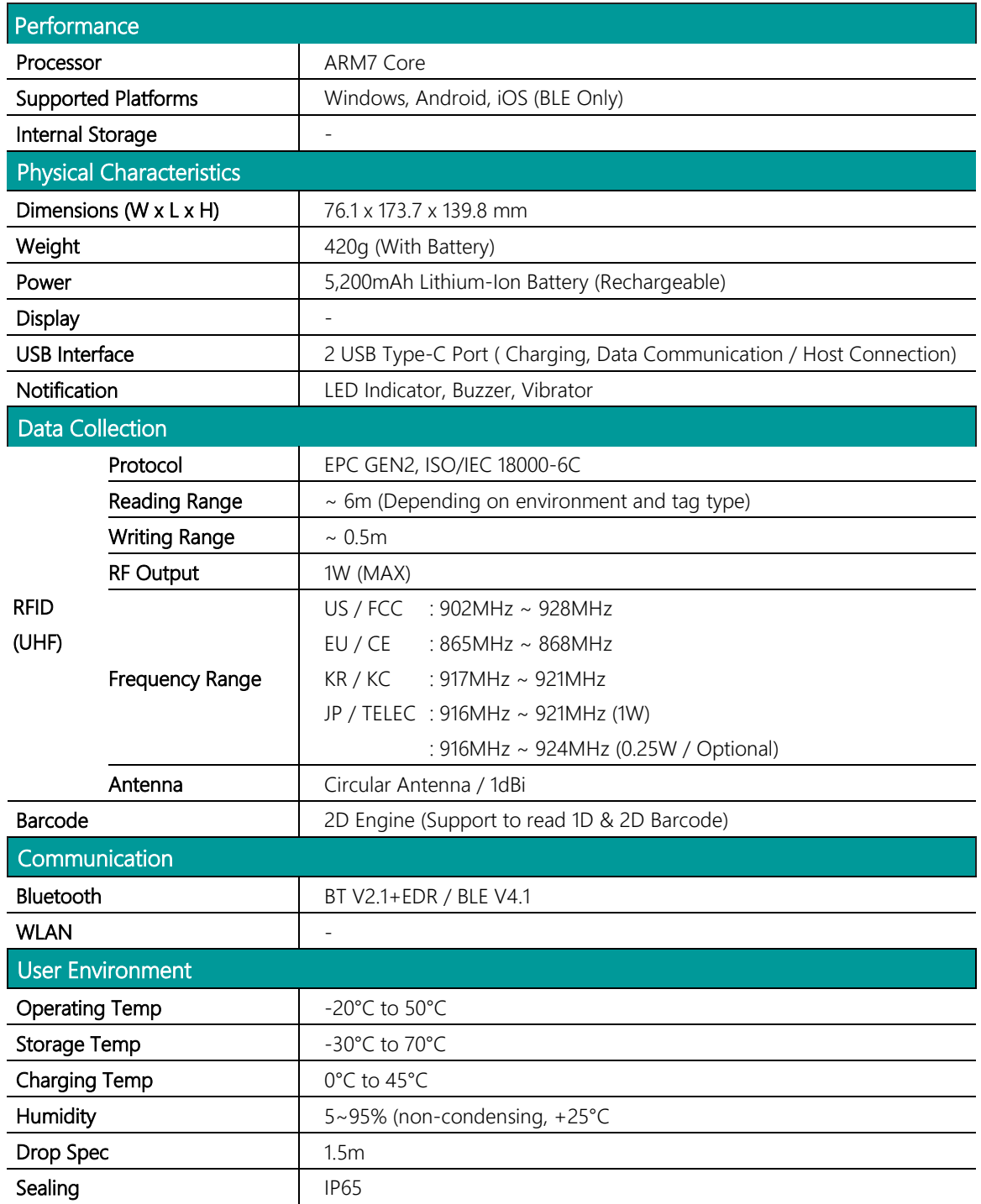

## <span id="page-10-0"></span>製品構成および名称

<span id="page-10-1"></span>**1.** 製品構成

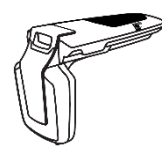

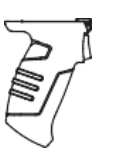

製品本体 **ガンハンドル (バッ テリー**内蔵**)**

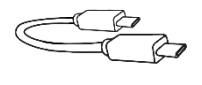

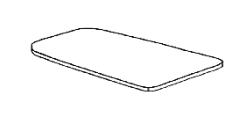

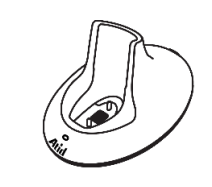

**USB** ケーブル **(Type-C)**

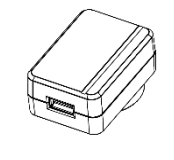

**ストラップ**

 $\approx$ 

**Host 連結ケーブル (USB Type-C to Type-C)**

**クレードル 両面テープ** カレードル 電源アダプタ

<span id="page-10-2"></span>**2.** 各部品の名称

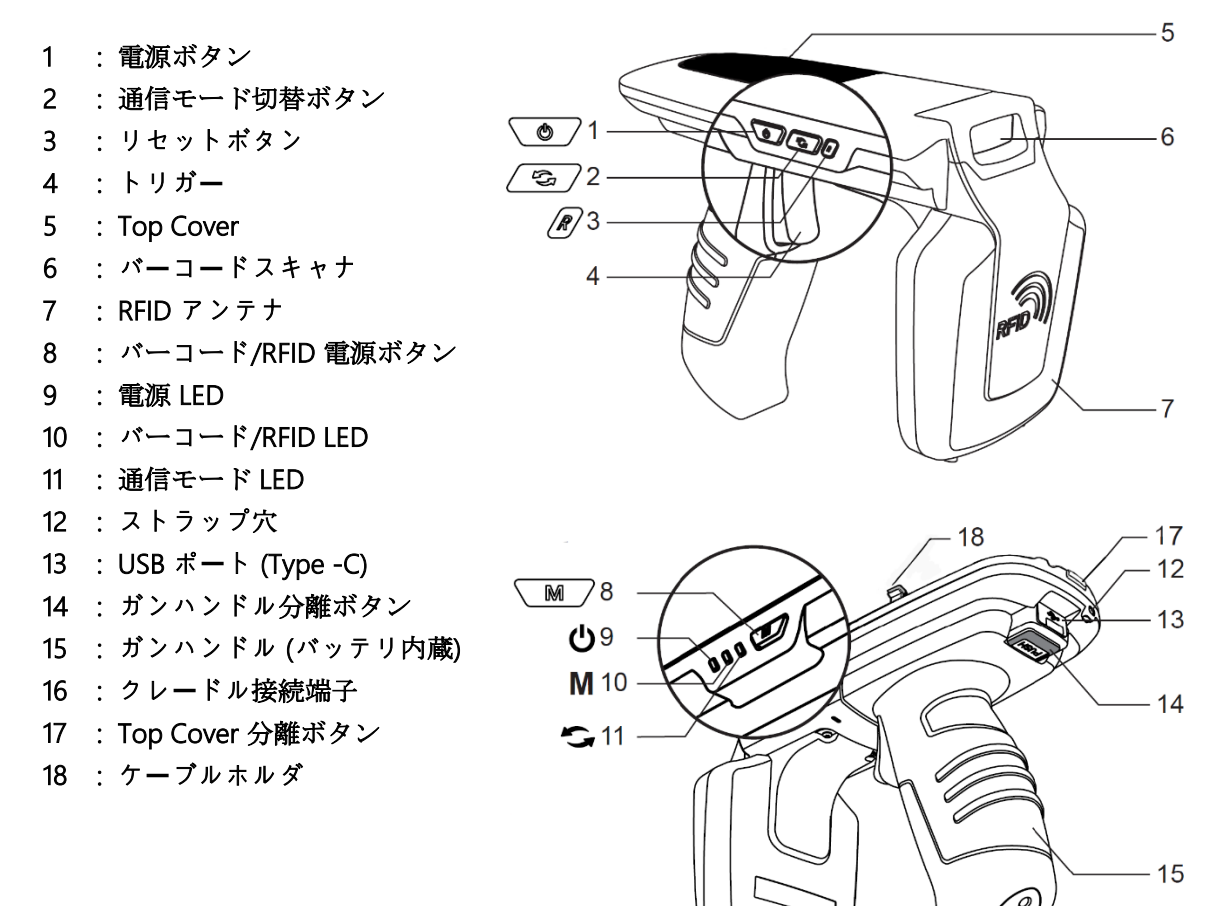

 $-16$ 

## <span id="page-11-0"></span>**Host** 機器の取り付け

#### <span id="page-11-1"></span>1. USB ケーブル接続

1) 製品の後ろのボタンを押した状態でTop 2) Top Coverを外すと露出されるUSBポートに Coverを持ち上げると、Top Coverが取り外 されます。

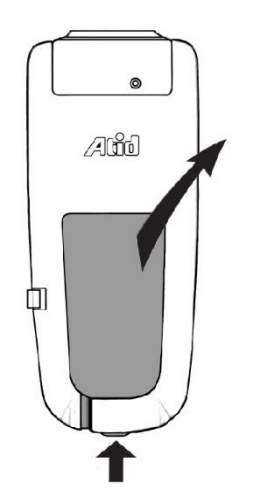

製品に同封されたHost接続用ケーブルを以下 のように接続します。

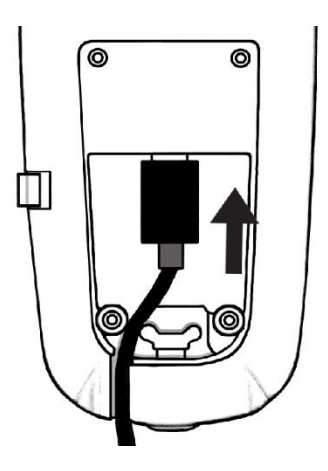

3) USB ケーブル接続を完了すると、Top Cover を再結合します。

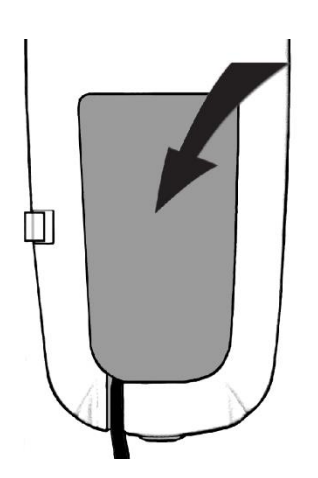

#### <span id="page-12-0"></span>**2.** スマートフォン装着

1) 製品に同封された両面テープをTop Cover 2) スマートフォンを機器の上部に取り付けま に貼付します。

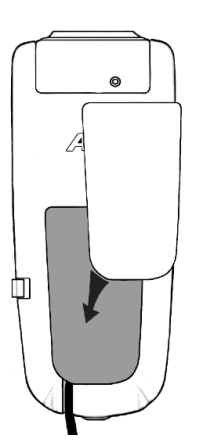

す。

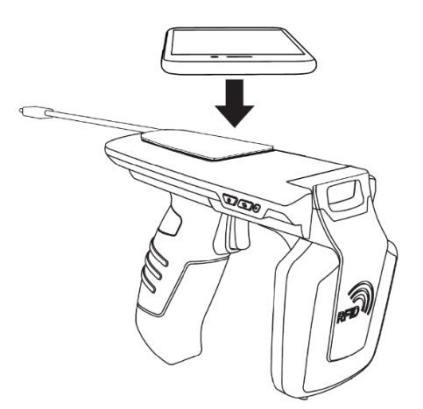

3) USB ケーブルをスマートフォンのUSB接続 ポートに接続します。

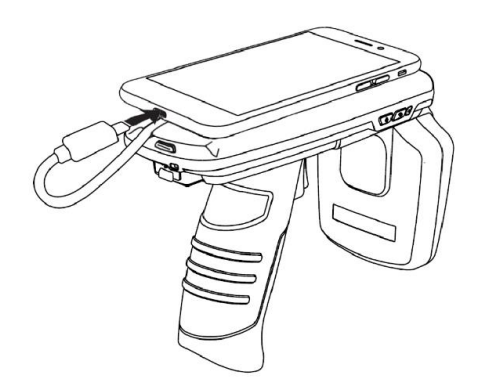

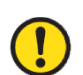

USB ケーブルは、USB ポートからの充電またはデータ通信を希望しない場合、接続する必 要はありません。 使用環境に応じて接続するかどうかを決定してください。

## <span id="page-13-0"></span>ガンハンドルの取り外し、取り付け

- <span id="page-13-1"></span>1. ガン ハンドル分離
- 1) ガンハンドル取り外しボタンを押します。 2) ガンハンドルを後ろに押します。
	-
- 

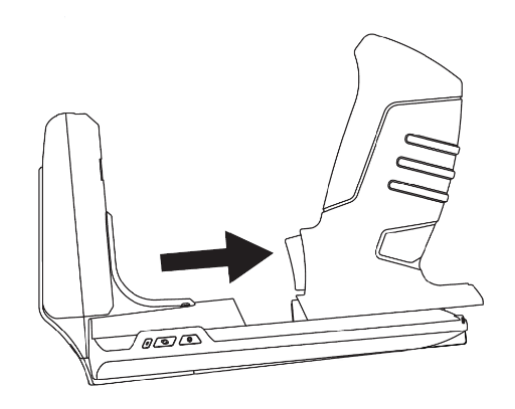

3) ガンハンドルを上に引きます。건

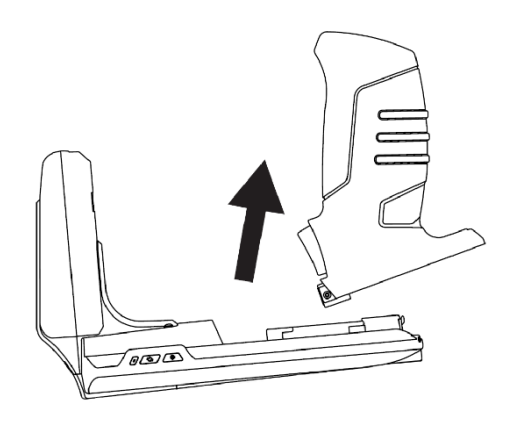

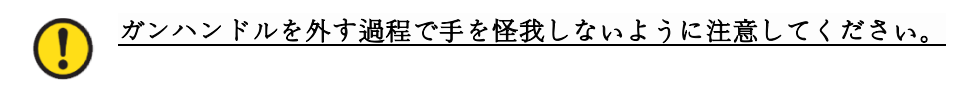

- <span id="page-13-2"></span>2. ガンハンドル取り付け
- 1) ガンハンドルをATS200本体に密着させま す。
- 2) ガンハンドルを前方に押して取り付けます。 (カシャッと音と共に'PUSH'と書かれたボタ ンが上に上がるとしっかり装着された状態と なります)

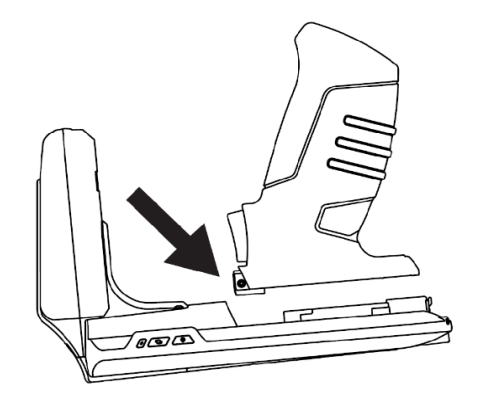

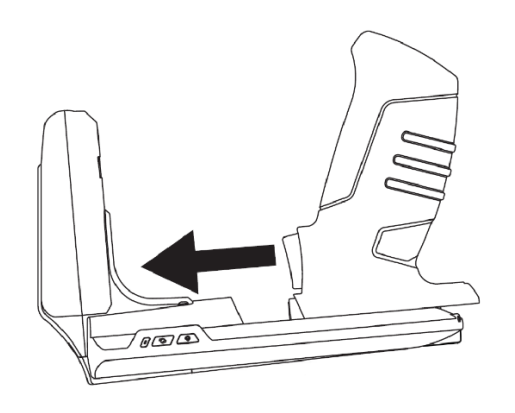

# <span id="page-14-0"></span>状態別 **LED** 表示

ATS200はLED動作で現在の機器の設定や状態を以下のように表示します。

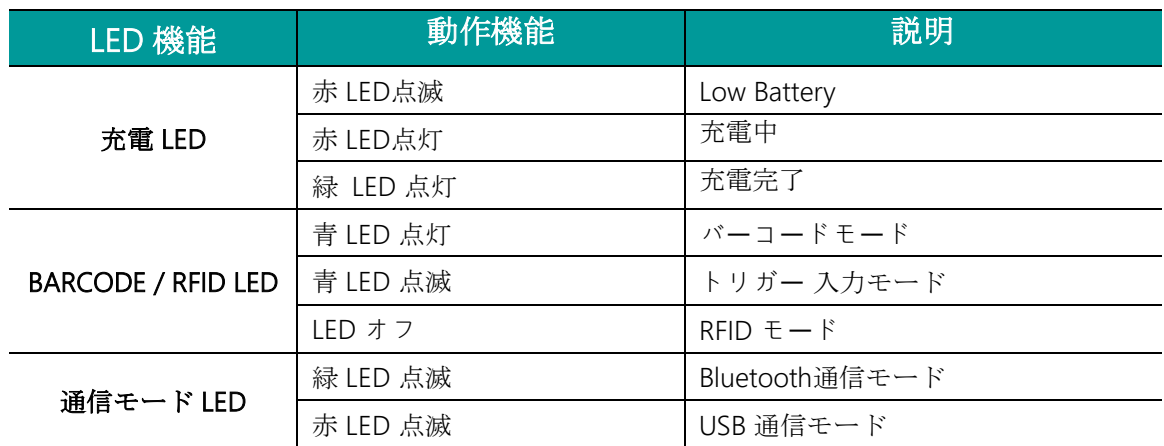

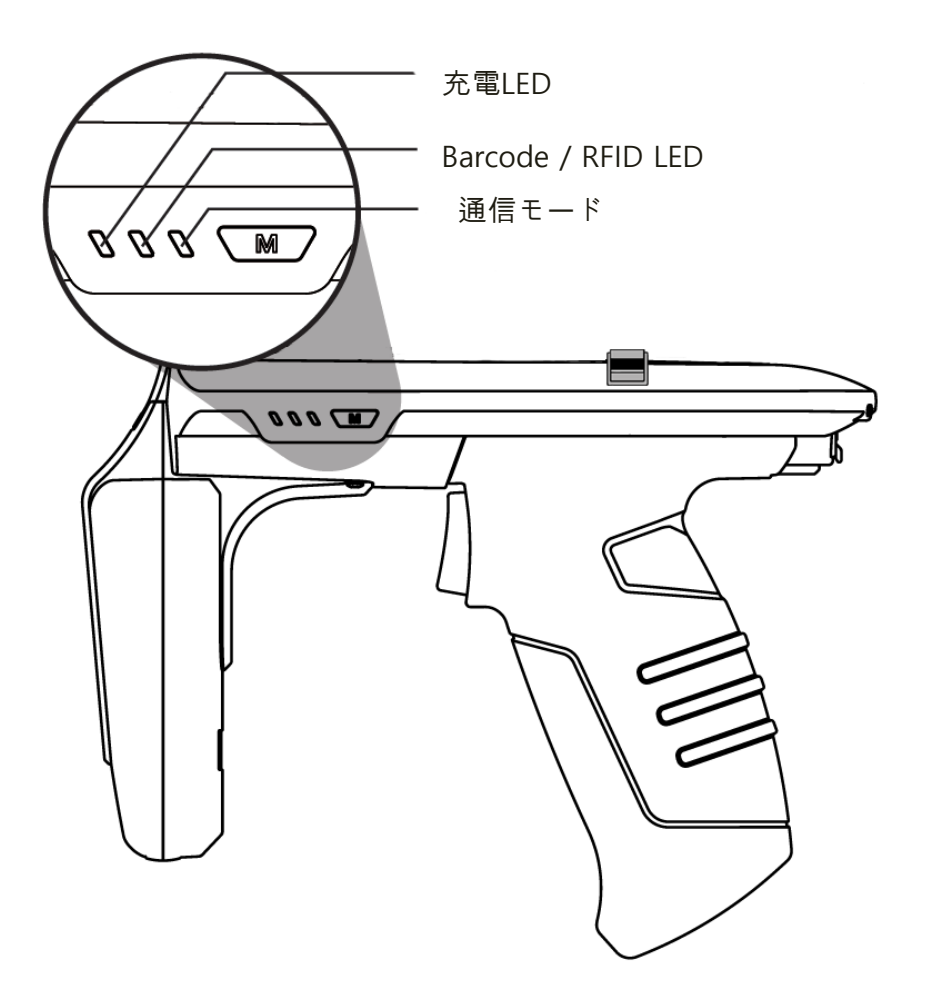

## <span id="page-15-0"></span>ボタン操作

#### <span id="page-15-1"></span>**1.** 電源を入れる

- 1) 電源ボタン √ ◎ / をブザーが鳴るまで押して電源を入れます。
- 2) ブザー音が鳴った後、通信モードLEDが点滅すると電源が入った状態です。

#### ガンハンドルが取り外されて組み立てられた場合、電源ボタンを押しても機器に電源がすぐ には入りません。 これは誤動作ではなく、最初のバッテリー接続時にバッテリーの状態をチ  $\left( \mathbf{I}\right)$ ェックするための手順です。 この場合、通常の状況よりも長く電源ボタンを押していると正 常に電源が入ります。

#### <span id="page-15-2"></span>2. 電源を切る

- 1) 電源が入った状態で √◎ 電源ボタンを押していると電源が切れます。
- 2) ブザー音が鳴った後、通信モードLEDの電気が消えると電源が切れた状態です。

#### <span id="page-15-3"></span>3. データ通信モードの設定

- 1) 通信モード切替ボタンを押すと、「Bluetoothデータ通信モード」と「USBデータ通信モード」 が順次切り替わります。
- 2) データ通信モードの切り替えには約 2 ~ 3 秒の時間がかかります。

#### <span id="page-15-4"></span>4. バーコード/RFID機能切替

バーコード/RFID機能切替ボタンを押すたびに、「バーコード」、「RFID」、「トリガー」入力 モードが順次切り替わります。

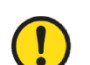

「トリガー入力モード」とは、トリガー信号入力時にバーコードやRFIDリーディング機能が 動作せず、ホスト機器にトリガー信号を入力するかどうかを伝えるモードです。

#### <span id="page-16-0"></span>製品の充電

#### <span id="page-16-1"></span>1. アダプタを使って充電

- 1) 充電アダプタをATS200背面のUSB端子に差し 込みます。
- 2) 付属のアダプタ(5V/3A)での充電をお勧めし ます。 出力の低いアダプタを使用すると、充 電時間が長くなります。

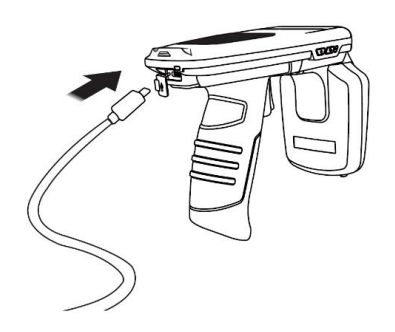

#### <span id="page-16-2"></span>2. PC USBポートへの充電

- 1) パソコンとのデータ通信のためにUSBケーブルを接続する場合でも、機器は充電されます。 2) この場合、低速で充電され、機器とスマートフォンが接続されている場合、スマートフォンは 充電されません。
- <span id="page-16-3"></span>3. クレードルを使った充電
	-
	- 1) 製品をクレードルに結合させます。 2) USBケーブルをクレードルに接続した後、 充電器に接続すると充電が始まります。

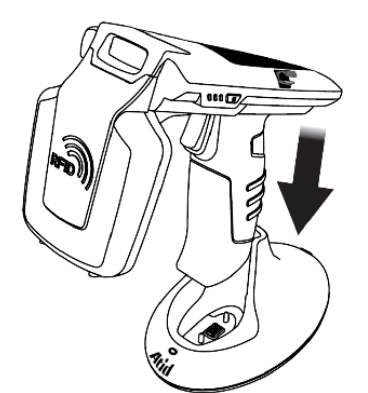

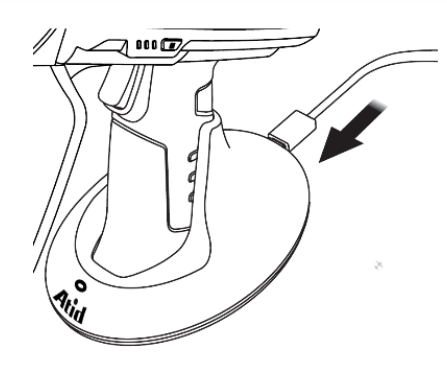

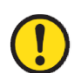

バッテリーが本体と結合した状態でクレードルに充電する場合、本体の充電LEDが充電進行 状態を表示します。

#### <span id="page-17-0"></span>4. ガンハンドル充電

1) ガンハンドルは単独でクレードルに充電できます。

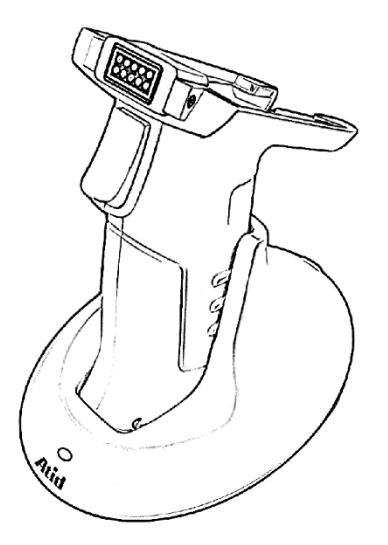

- 2) 付属のアダプタ(5V/3A)での充電をお勧めします。 出力の低いアダプタを使用すると、充 電時間が長くなります。
- 3) 乾電池充電時、クレードルのLEDが充電状態を以下のように表示します。

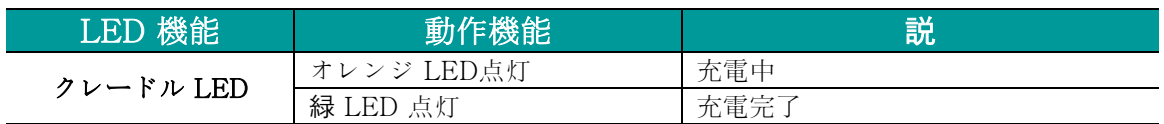

#### <span id="page-17-1"></span>5. スマートフォン同時充電対応

- 1) ATS200がHost接続用ケーブルを介してスマートフォンと接続されている場合、ATS200とス マートフォンが同時に充電されます 。
- 2) Android及びWindowsでは充電中にATS200とUSBポートを通じた通信ができません。
- 3) ATS200に機器を接続した状態で充電すると充電速度が遅くなりますので、別々に充電してく ださい。
- 4) PC接続時、同時充電はできません。 同時充電を希望する場合は、充電アダプタを使用してく ださい。
- 5) 本製品は高速充電(Quick Charge)をサポートしていません。

#### スマートフォンの機種によって「スマートフォン同時充電」がサポートされない場合があり ます。

## <span id="page-18-0"></span>**Bluetooth**データ通信モード

#### <span id="page-18-1"></span>**1.** 設定モードに進入

1) ATS200のトリガーを引いた状態で電源ボタン 2) 通信モード切替ボタン / る / を押して、通 を押して電源を入れます。

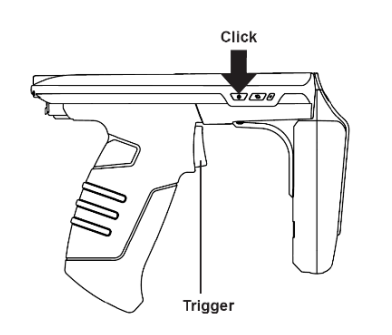

信モードLEDが緑色に点滅するように設定 します。 (Bluetoothモードに設定)

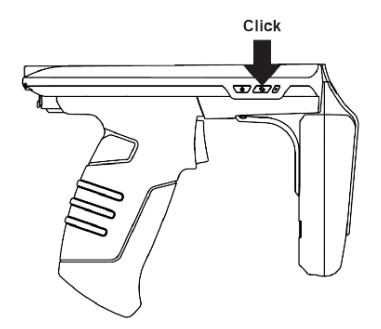

- 3)バーコード/RFID切替ボタン∠■プ を押すたび 4) 設定したいモードに設定したあと、電源ボ に、「BLE/HID/SPP」モードが順次切り替わ ります。 モードによって通信モードLEDが異 なって動作します。
	- タンを長押しして設定を完了します。

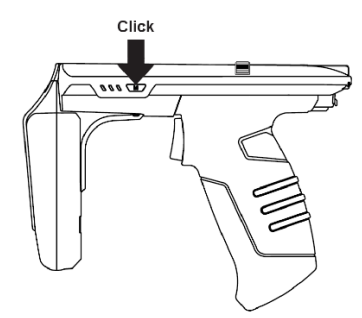

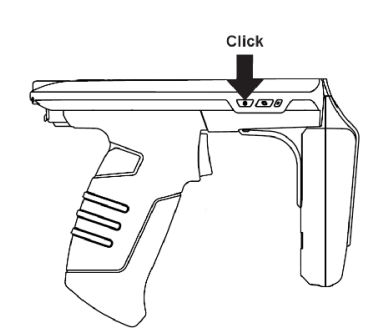

<span id="page-18-2"></span>**2.** Bluetoothモード別LED表示

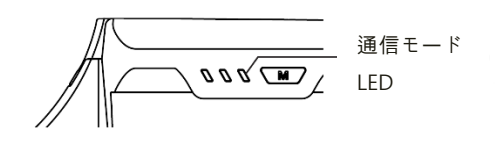

- 1) 緑LED点滅: BLEモード
- 2) 緑のLED点灯状態維持: HIDモード
- 3) 緑LEDを2秒おきに点滅: SPPモード
- Bluetoothデータ通信モードの設定が間違っている場合、使用中のiPhone、Android、 Windows Host機器と接続できない場合があります。 設定にご注意ください。 • iPhoneはBLEモードでのみ接続できます。

 $\bigodot$ • Android、Windowsの場合、SPPモードまたはHIDモードを使用できます。 ただし、 HIDモードの場合はアプリケーションでATS200本体制御ができません

## <span id="page-19-0"></span>**USB** データ通信モード設定

- <span id="page-19-1"></span>**1. 設定モ**ー**ドに進入**
- 1) TS200のトリガーを引いた状態で電源ボタ 2) 通信モード切替ボタン/☎/を押して、通信 ンを押して電源を入れます。

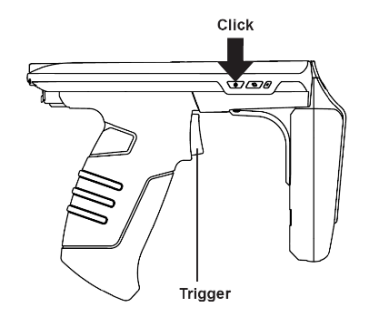

- 3) バーコード/RFID切替ボタン\™プを押すた 4) 設定したいモードに設定したあと、電源長 びに、「VCP/HIDモード」が順次切り替わり ます。 モードによって通信モードLEDが異 なって動作します。 Click
	-

モードLEDが赤く点滅するように設定しま す。(USBモードに設定)

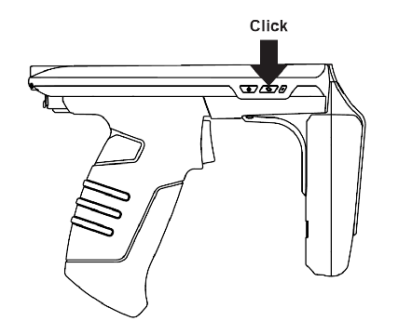

押しで設定を完了します。

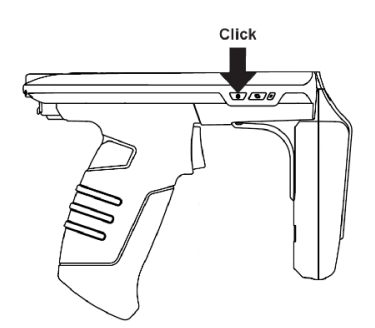

<span id="page-19-2"></span>**2. USBモ**ー**ド別LED表示**

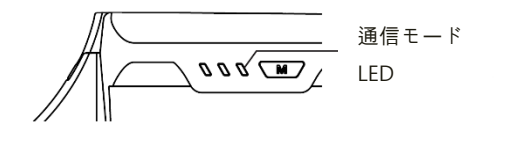

- 1) 赤 LED2秒間隔点滅: VCPモード
	- 2) 赤 LED点灯状態維持: HIDモード

• **USB デ**ー**タ通信モ**ー**ドの設定が間違っている場合、使用中のAndroid、Windows機器と**  $\left(\begin{matrix} 1 \\ 1 \end{matrix}\right)$ **接**続**できない場合があります。 設定にご注意ください。**

- **iPhone との接**続**はサポ**ー**トしていません。**
- **Android、Windowsの場合、SPPモ**ー**ドまたはHIDモ**ー**ドを使用できます。 ただし、HID モ**ー**ドの場合はアプリケ**ー**ションでATS200本体制御ができません。**

## <span id="page-20-0"></span>バーコードを使用したモード設定

#### <span id="page-20-1"></span>1. 機能説明

Bluetoothデータ通信モード(BLE、HID、SPP)とUSBデータ通信モード(VCP、HID)、システム Default設定をSpecialバーコードをリーディングして簡単に設定できます。

#### • この設定モードはファームウェアバージョン「ats-5.1.1.11」からサポートします。 USB ケーブルを接続した状態で設定すると、設定後にデバイスがリセットされません。

#### <span id="page-20-2"></span>2. 設定方法

- 
- 1) 電源ボタンを押して電源を入れます。 2) バーコード/RFID切替ボタン を押して バーコードモードに設定します。(バーコー ドモードではLEDが青色に点灯します。)

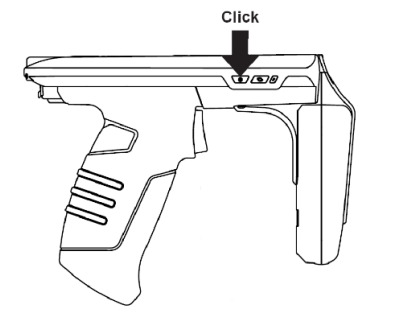

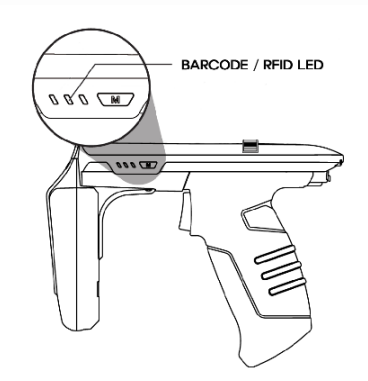

3) 設定したい機能のバーコードを狙い、トリ 4) 設定が正常に完了した場合、システムはリセ ガーボタンを押してスキャンします。 ットされます。

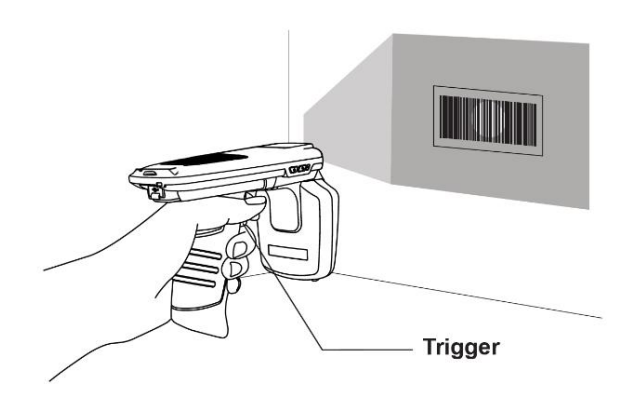

- <span id="page-21-0"></span>3. モード設定バーコード • Host機器と接続された状態ではモード設定バーコードを読んでも動作しません。 • USB ケーブルを接続した状態で設定すると、設定後にデバイスがリセットされません。
	- 1) Default設定(BT–SPP、USB–VCPに設定)

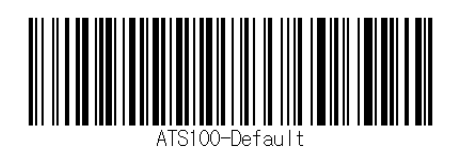

2) Bluetooth データ通信モード

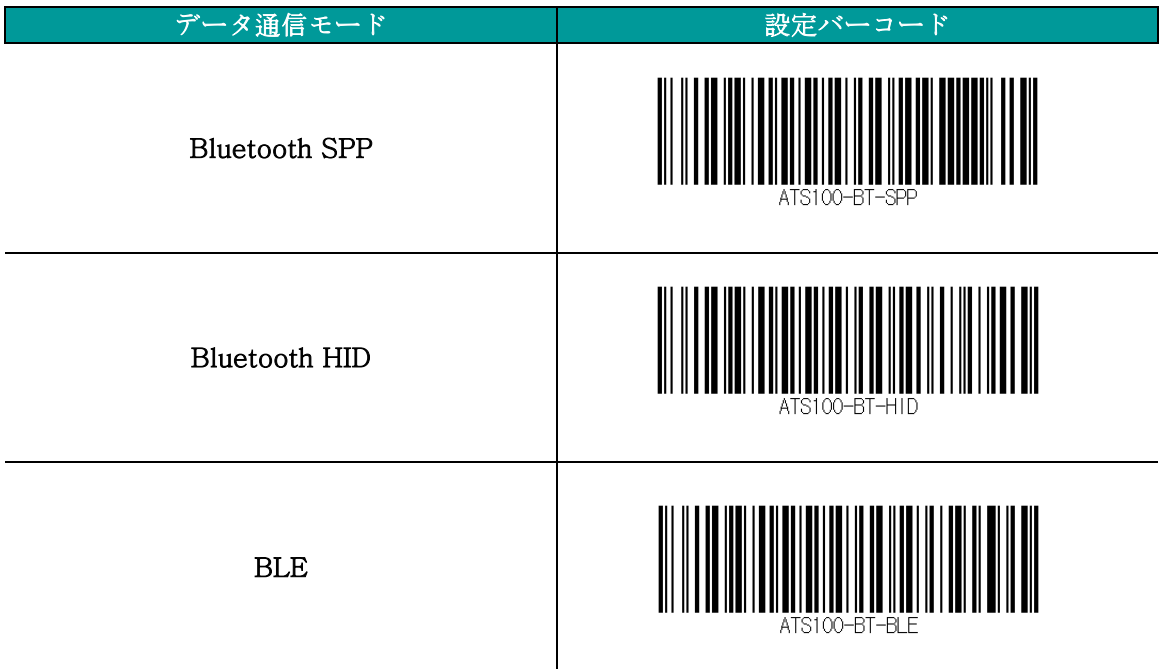

3) USB データ通信モード設定

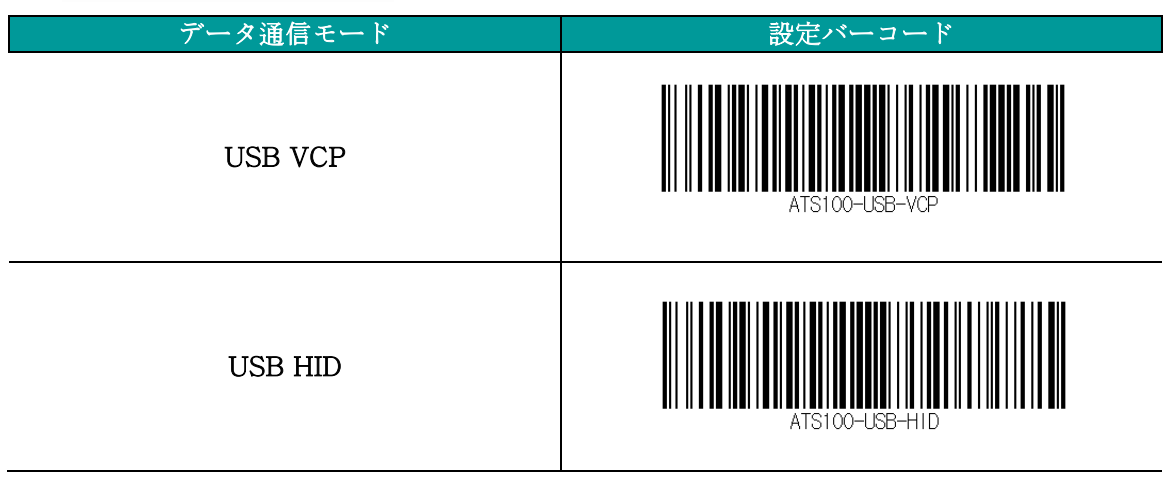

# <span id="page-22-0"></span>**Android**デモアプリの使用

<span id="page-22-1"></span>1. Android Host - Bluetooth接続

Q

- 1) 提供されるSDKに含まれているデモアプリをインストールします。
	- Android用デモアプリと機器が接続するためには、必ず機器のBluetooth通信モードが SPPモードに設定されていなければなりません。
	- Android用デモアプリはAndroidバージョン4.2 Jelly Bean以上から使用できます。
		- アプリのスムーズな動作のために、Androidバージョン6.0以上の機器を使用することを お勧めします。
- Androidバージョン6.0以上の機器を使用 器のBluetooth機能を活性化させます。 することをお勧めします。

rð,

**ATID Reader SE** 

2)アプ リ の ス ム 一 ズ な 動 作 の た め に 、 3) 次の画面で「許可」をクリックして、Host機

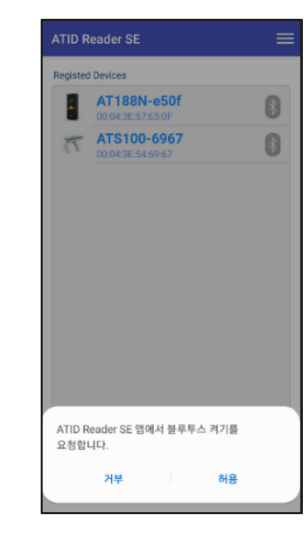

- 4) 右上のアイコン ━━ をクリックすると、表 5) 「Regist Device」画面で「BLUE 示されるメニューの中から「New Device」をクリックします。
- TOOTH」を選択し、「Scan Device」ボタンをクリックします。

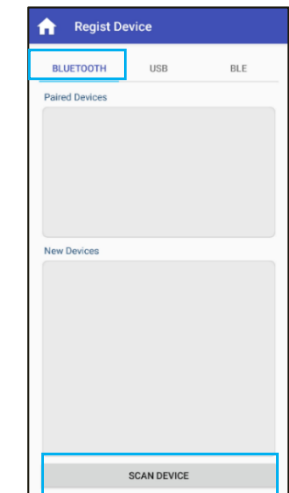

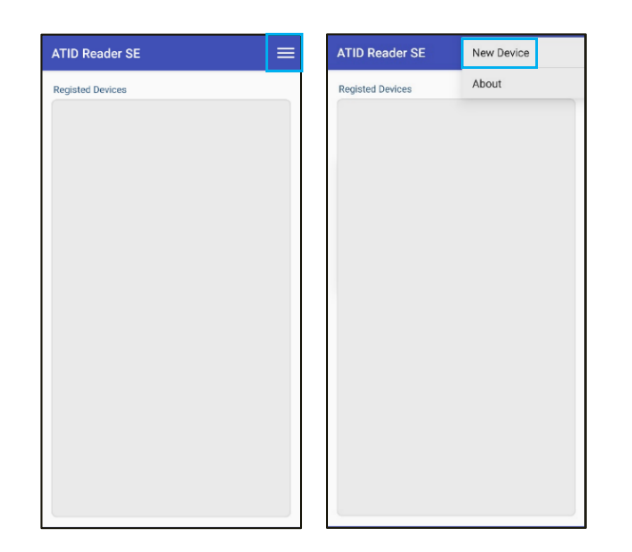

6) 「New Devices」項目に接続可能な機器 が表示されます。 製品をクリックする と、機器情報が登録され、前の画面に戻り ます。

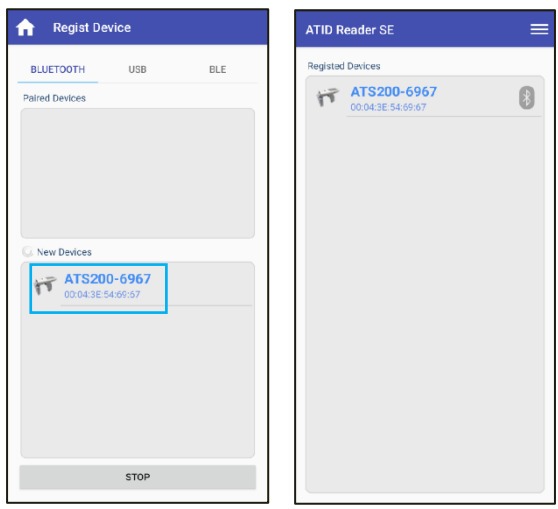

7) 登録された機器情報の アイコンを長タッ チします。

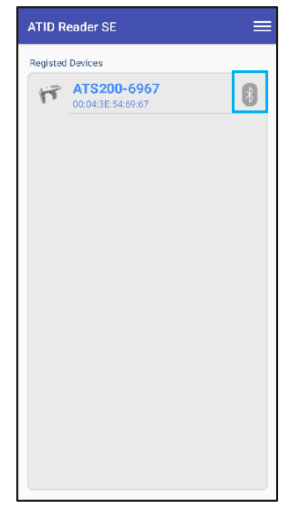

8) アクティブなメニューの中から、 9) デバイスに正常に接続されると、 [Connect] ボタンをクリックします。

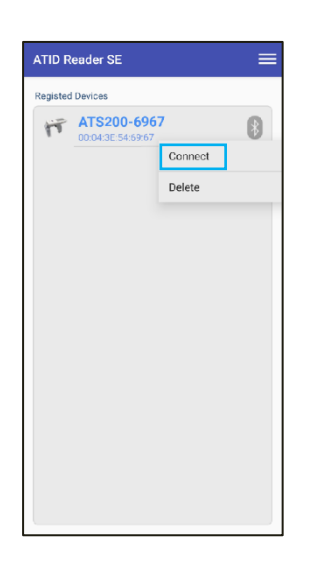

「Bluetooth接続リクエスト」ウィンドウが 有効になります。 [接続] をクリックする と、ATS200 が Host デバイスに接続されま す。

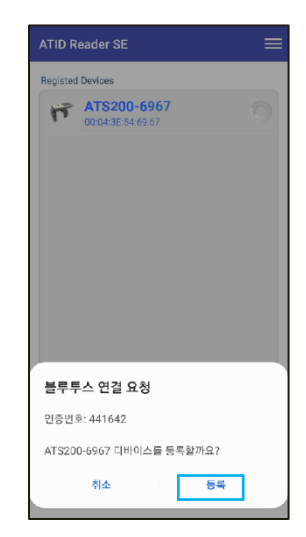

#### <span id="page-24-0"></span>2. Android Host - Bluetooth接続解除

1) ATS200がHost機器に接続されている状態 2) 表示されたメニューの中から で「Registed Devices」選択画面に進入 した後、登録された機器の アイコンを 長押しします。

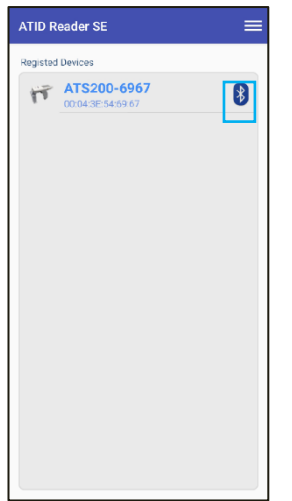

「Disconnect」をクリックして、Host機器 とATS200間の接続を解除します。

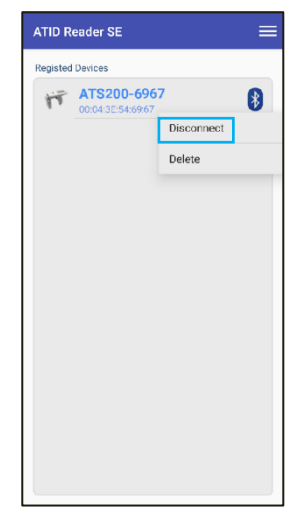

#### <span id="page-24-1"></span>3. Android Host - Bluetooth接続情報の削除

態で、「Registed Devices」選択画面で 登録された機器の 8 アイコンを長押 しします。

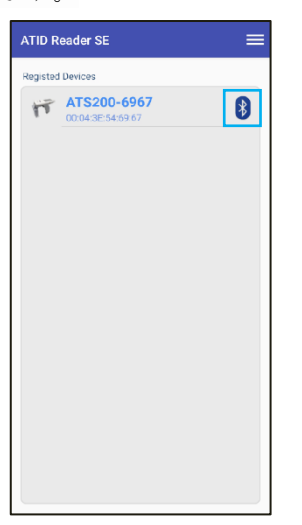

1) ATS200がHost機器に接続されている状 2) 表示されたメニューの中で「Delete」をクリ ックするとATS200機器登録情報を削除でき ます。

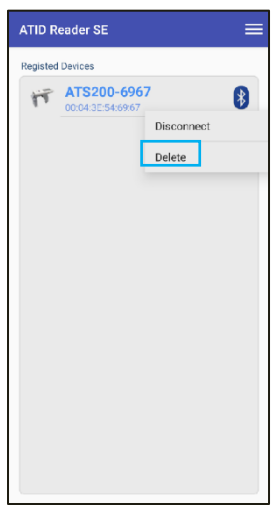

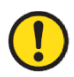

接続されていたデバイスがアプリリストから削除されても、AndroidデバイスのBluetooth接 続リストからは削除されません。

#### <span id="page-25-0"></span>4. Android Host - USB接続

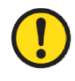

• Android用デモアプリと機器がUSBポートに接続するためには、必ず機器のUSBデータ通 信モードがVCPモードに設定されていなければなりません。

ンUSBポートに接続します。

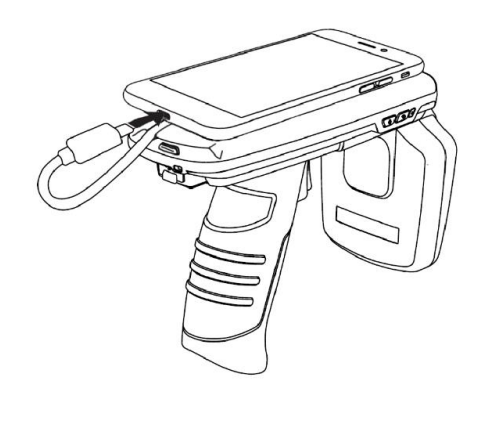

1)Host接続用USBケーブルをスマートフォ 2)右上のアイコン ■■ をクリックすると、ア ク テ ィ ブ な メ ニ ュ ー の 中 か ら 「 New Device」をクリックします。

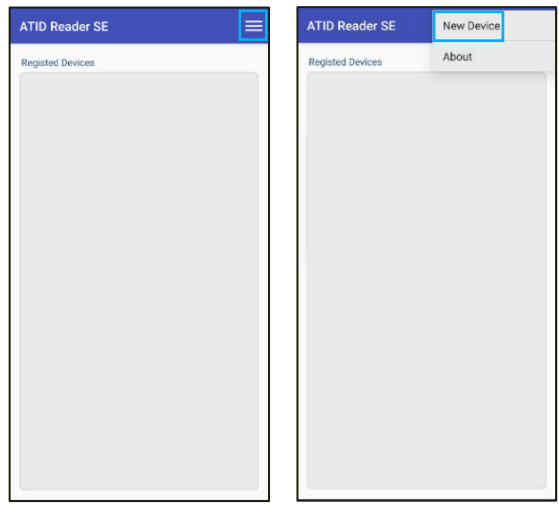

- 選択し、'Scan Device' ボタンをクリック します。
- 3) 'Regist Device'画面で'USB'メニューを 4) 「New Devices」項目に接続可能な機器が 表示されます。 製品をクリックすると、機 器情報が登録され、前の画面に戻ります。

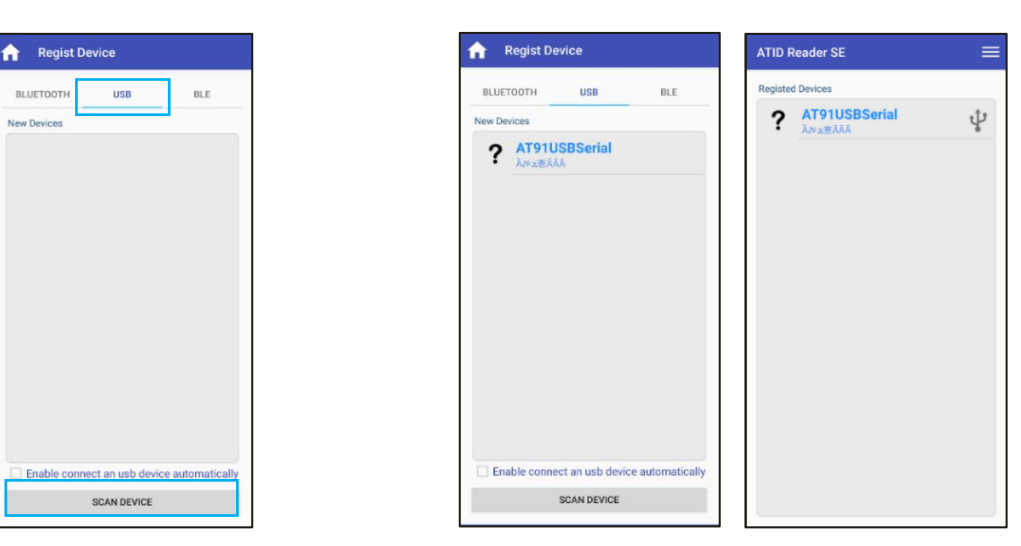

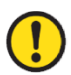

'Enable connectan usb device automatically'オプションをチェックすると、 次の接続からは自動的に接続されます。

5) 登録された機器情報の右側の アイコン 6) ア ク テ ィ ブ な メ ニ ュ ー の 中 か ら 、 を長タッチします。

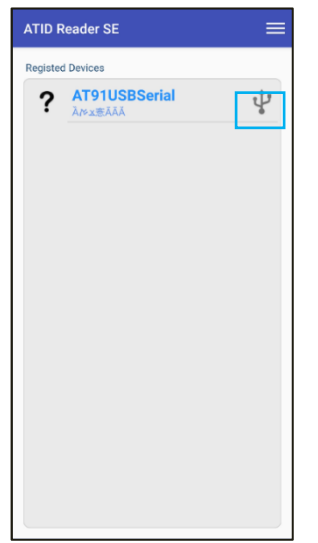

「Connect」ボタンをクリックします。

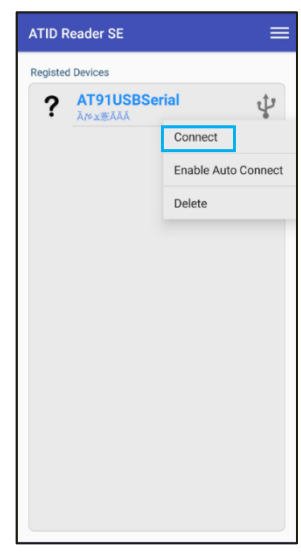

7) 正常にデバイスに接続されると、アクセスを 許可するかどうかを尋ねるウィンドウがアク ティブになります。 [OK] をクリックする と、ATS200 が Host デバイスに接続されま す。

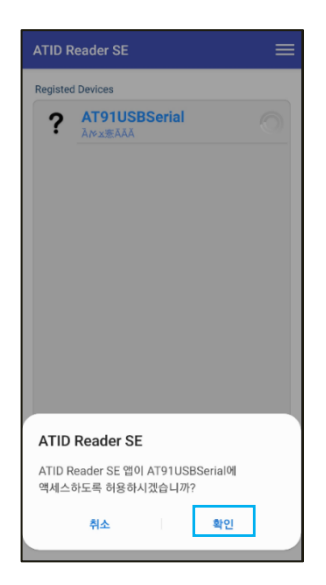

#### <span id="page-27-0"></span>5. Android Host - USB接続解除

1) ATS200がHost機器に接続されている状態 2) メニューの中から「Disconnect」をクリッ で、「Registed Devices」選択画面で登 録された機器情報の む アイコンを長押 しします。

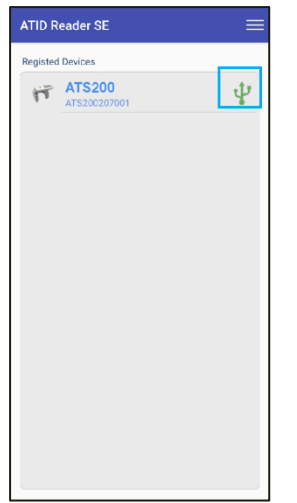

クして、Host機器とATS200間の接続を解除 します。

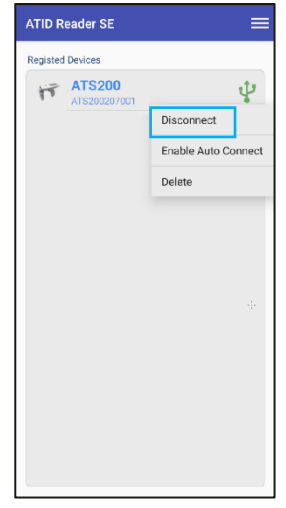

#### <span id="page-27-1"></span>6. Android Host - USB接続情報の削除

**ATID Reader SE Registed Devices ATS200** 

1) ATS200がHost機器に接続されている状態 で、「Registed Devices」選択画面で登 録された機器情報の ↓ アイコンを長押 しします。

 $\overline{\Psi}$ 

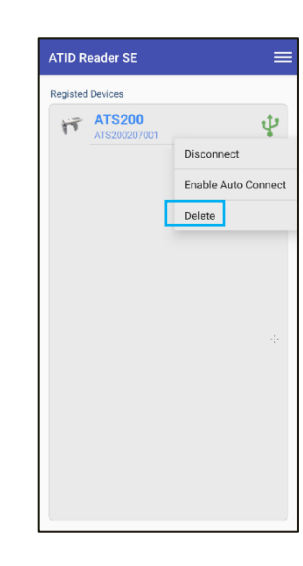

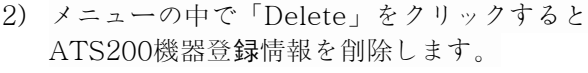

<span id="page-28-0"></span>7. Android Host - RFID Tagスキャン

Android用デモアプリと機器が接続するためには、必ず機器のデータ通信モードがBluetooth 接続時には「SPP」、USB接続時には「VCP」モードに設定されていなければなりません。

- 1) ホスト機器との接続を完了した後、 「Registed Devices」画面で接続された 機器の下に表示された機器名の部分を長タ ッチして「Inventory」画面に入ります。
	- **ATID Reader SE**  $\equiv$ **Registed Devices TT** ATS200-6967  $\bullet$

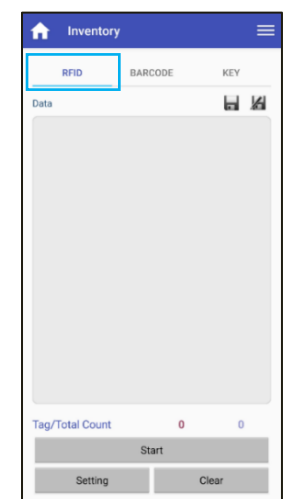

2) 'Inventory' 画 面上部メニュ ー の 中 か ら

'RFID'をクリックします。

'Inventory'画面に進入するためには、機器名を正確に一定時間タッチする必要があります。

- するか、ATS200トリガーを引くとUHF RFID Tagデータリーディングが始まりま す。
- 3) デモアプリの「Start」ボタンをクリック 4) デモアプリの「Data」画面に収集されたデー タが表示されます。デモアプリの「Stop」ボ タンをクリックしたりATS200トリガーを置 くとデータ収集が中断されます。

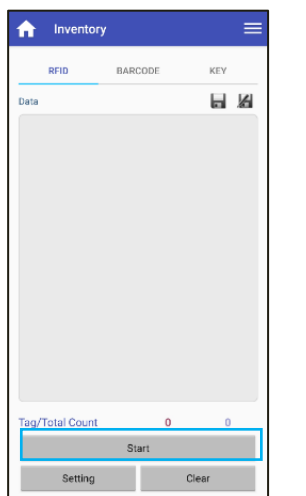

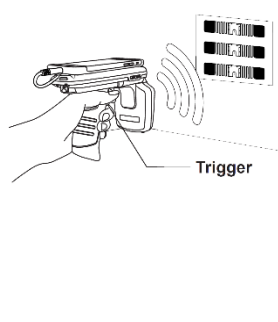

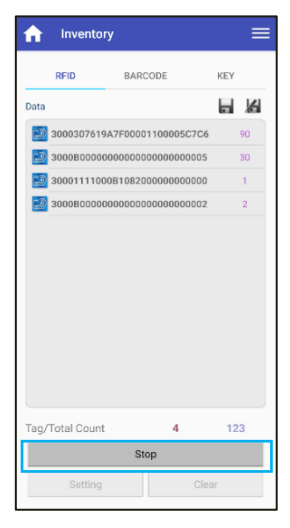

8. Android Host - バーコードスキャン

#### <span id="page-29-0"></span>Android用デモアプリと機器が接続するためには、必ず機器のデータ通信モードがBluetooth 接続時には「SPP」、USB接続時には「VCP」モードに設定されていなければなりません。

1) ホスト機器との接続を完了した後、 「Registed Devices」画面で接続された 機器の下に表示された機器名の部分を長タ ッチして「Inventory」画面に入ります。

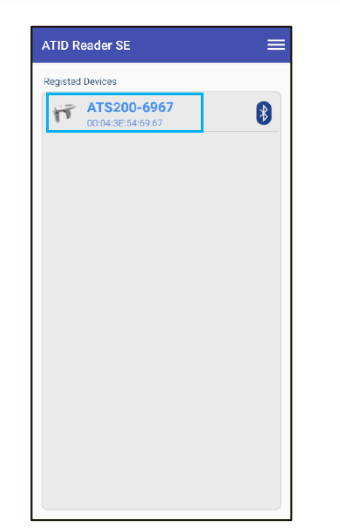

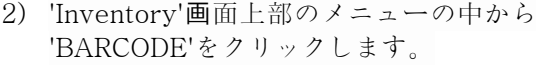

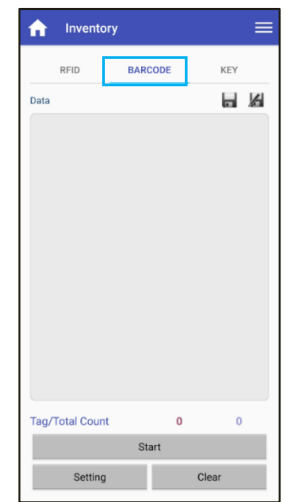

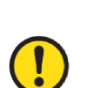

#### • 'Inventory'画面に進入するためには機器名を正確に一定時間タッチする必要があります。 • 'Inventory'画面で'BARCODE'メニューを選択すると、ATS200の現在の設定がRFIDモ ードの場合、自動的にバーコードモードに変更されます。

3) デモアプリの「Start」ボタンをクリック 4) バーコードが正常に読み込まれると、デモア リーディングが始まります。

するか、ATS200トリガーを引くとデータ プリの「Data」画面に収集されたデータが表 示されます。

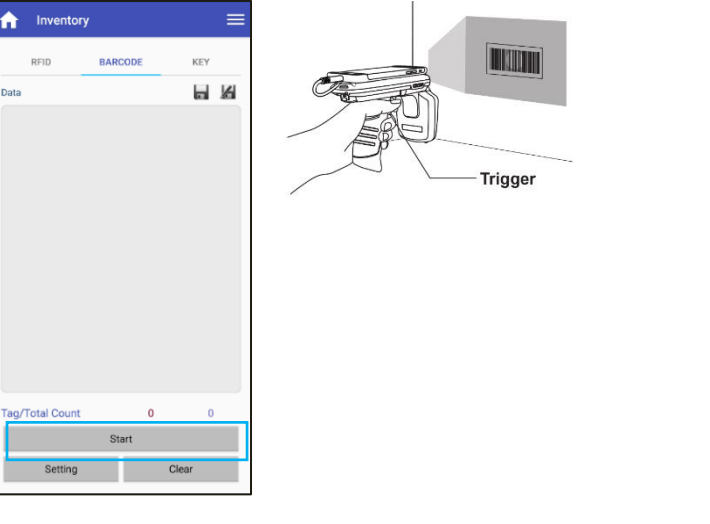

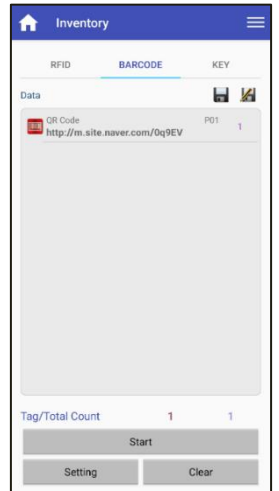

#### <span id="page-30-0"></span>9. Android Host - デモメニュー

次の図のようにInventory画面で上段右側の アイコンをタッチするか、画面を指で左から右に 掃き下ろすとデモメニューが表示されることが確認できます。 このメニューから機器情報の確認と 基本的な設定ができます。

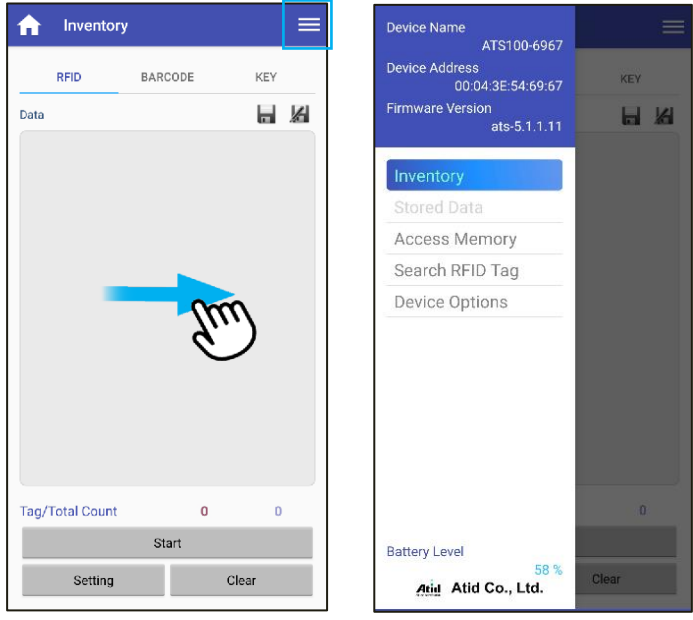

- 1) Device Name : 機器名とBluetooth MAC Addressで構成された機器名です。
- 2) Device Address 機器のBluetooth MAC Addressです。
- 3) Firmware Version : 現在の機器にインストールされているファームウェアバージョンです。
- 4) Inventory : Inventory画面に戻ります。 メニュー以外の領域をタッチしても戻ります。
- 5) Access Memory : TagのMemory Accessモードに入ります。
- 6) Search RFID Tag : SerchRFID Tagモードに入ります
- 7) Device Options
	- Firmware Version
	- Serial No : 機器のSerial No情報を表示します。
	- Auto Off Time:機器を使用しない場合、オフになる時間を設定します。
	- Button Mode: ボタンを押すときにブザー音を設定します。
	- Button Notify : ボタンを押すとき、ブザー音とVibratorの動作可否を設定します。
	- Alert Notify : 通知が発生した時、ブザー音とVibratorの動作可否を設定します。
- 8) Battery Level : 現在残っているバッテリーの状態を表示します。

#### デモアプリの詳しい使用方法については、SDKに含まれている「ATID Reader Demo Guide for Android」文書を参照してください。

# <span id="page-31-0"></span>**Windows Host** デモアプリの使用

#### <span id="page-31-1"></span>**1.** Windows Host - Bluetooth接続

ATS200をBluetoothを利用してWindowsプラットフォーム機器とデータを送受信するためには、 Bluetooth機能が内蔵されたPCまたは専用Bluetoothドングル(Dongle)が必要です。 本章では、代表 的なWindowsプラットフォームであるWindows 7とWindows 10へのBluetooth接続方法について説 明します。

- Host機器のBluetooth機能に関する詳細は、PC購入先または製品インストール担当者を 通じてご確認ください。
- 本章では、Bluetooth関連ドライバーが正常にインストールされた状況を仮定して案内し ています。

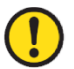

- 製品の使用途中またはインストール過程で発生する問題点については、製品を購入した 代理店またはメーカーにお問い合わせください。
- Bluetoothドライバーが正常にインストールされなかったり、Windows 7およびWindow s 10 OSで別途サポートする特殊ドライバーを使用する場合、本説明書と内容が一致しな いことがあります。

#### <span id="page-31-2"></span>**2.** Windows Host - Windows 7環境Bluetooth接続

- 1) ATS200 の通信モードを「Bluetoothデータ通信モード」に設定し、SPP モードに設定します。
- 2) Windowsの 'スタート→コントロールパネル→ハードウェアおよび音→デバイスおよびプリン タ→Bluetoothデバイスの追加' を選択します。

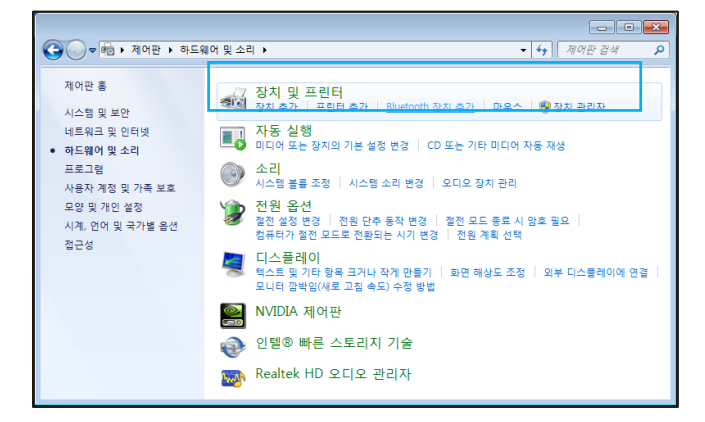

3) 自動的にBluetoothデバイスが検索され、接続したい「AT[S200XXX](ct+tel://200XXX/)」デバイスを選択し、 「次へ(N)」を押してデバイスの追加を行います。

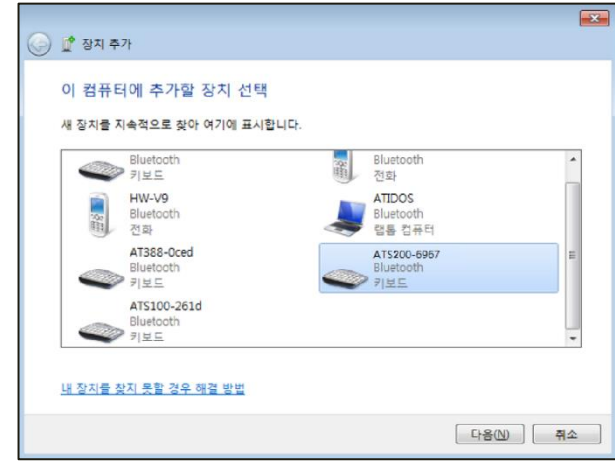

4) 接続コードの確認ウィンドウが表示されたら、「次へ(N)」をクリックして続行します。 接続 コードは特に変更する必要はありません。

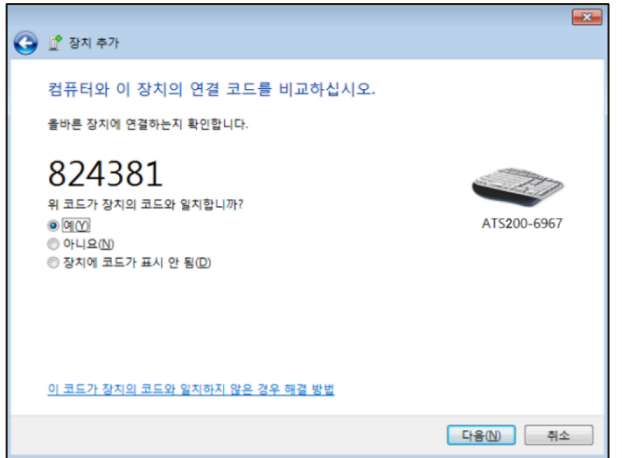

5) しばらくすると、Windows7がドライバーを自動的に検索してインストールを進め、画面には デバイスの追加完了メッセージが表示されます。

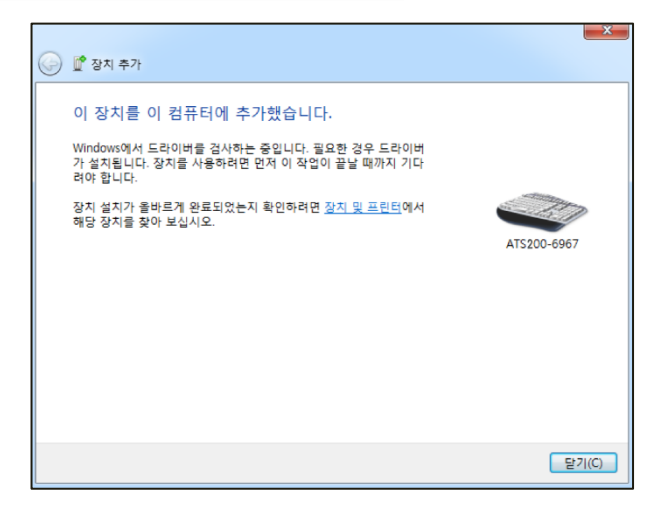

6) 「コントロールパネル→デバイスおよびプリンター」で、新たに追加された「AT[S200XXXX](ct+tel://200XXXX/)」 をダブルクリックしてプロパティを表示し、「サービス」タブに移動します。

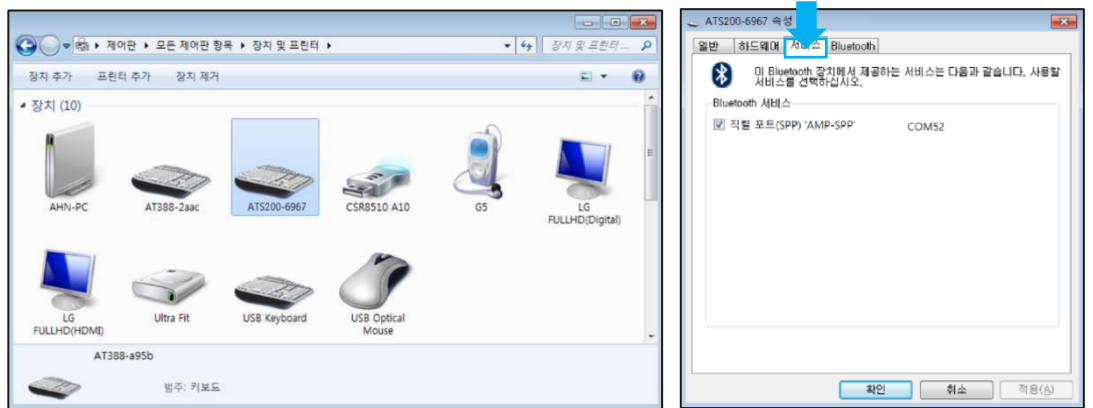

7) 「Bluetoothサービス」に表示されるすべてのサービスにチェックを入れ、機器が割り当てら れた「COM Port」番号を確認し、「確認」ボタンをクリックしてサービスの追加および Bluetoothデバイスの追加作業を終了します。

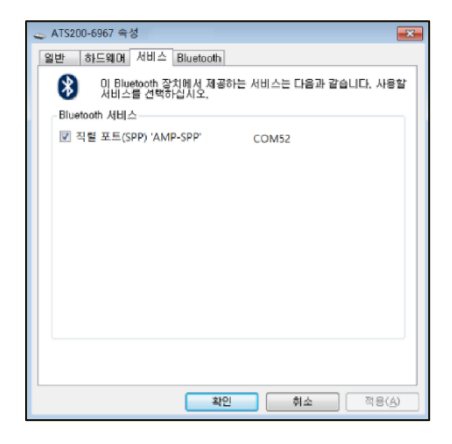

- <span id="page-33-0"></span>**3.** Windows Host - Windows 10環境Bluetooth接続
	- 1) ATS200 の通信モードを「Bluetoothデータ通信モード」に設定し、SPP モードに設定します。
	- 2) Windowsの' H スタート→ 3 設定'を通じてWindows設定メニューに入ります。
	- 3) Windows設定でデバイスを選択します。

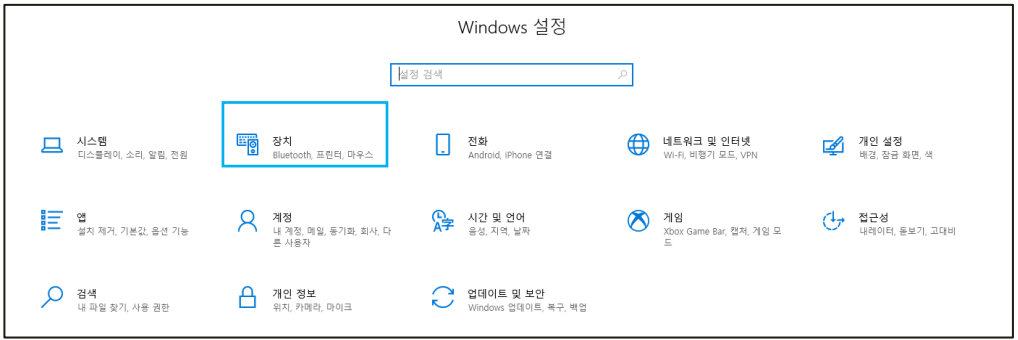

- 4) Host機器のBluetooth機能がオンになっているか確認してください。 オフになっている場合は、 Bluetooth機能を有効にしてください。
- 5) [Bluetoothまたはその他のデバイスの追加] メニューを選択します。

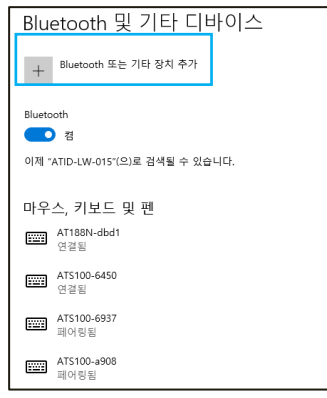

6) 追加するデバイス タイプをBluetoothで選択します。 選択すると、周辺でペアリング要求を しているBluetooth機器の検索を開始します。

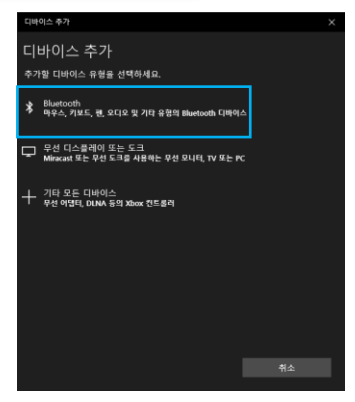

7) 検索されたBluetoothデバイスのうち、接続したいデバイスをクリックすると、対象デバイス のペアリング情報画面が有効になります。 [接続] ボタンをクリックします。

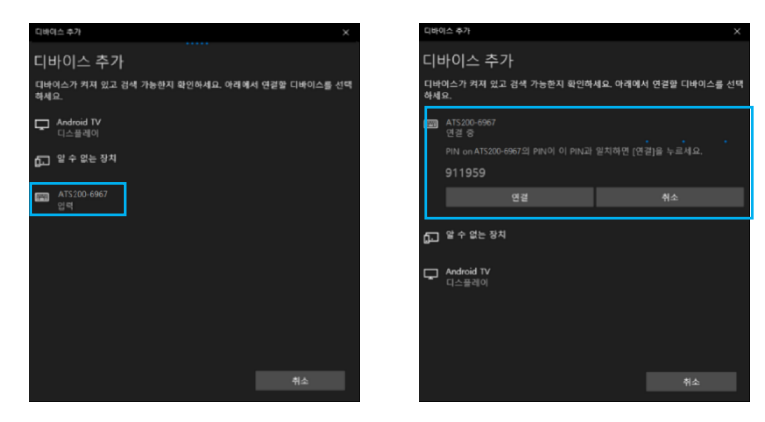

検索される機器名の後の4桁の値は、Bluetooth Module MAC Addressの最後の4桁です。 この4桁の値は、すべての機器に異なる値で入力されています。

8) 正常にペアリングが完了すると、「デバイスを使用する準備ができていました。」というメッ セージが表示されます。 完了ボタンをクリックすると、ペアリング手順が完了します。

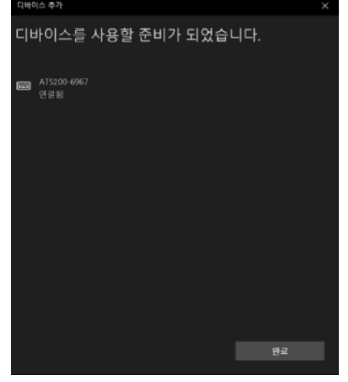

9) デバイスが正常に追加されると、「ペアリング」というメッセージとともにデバイスが登録さ れます。

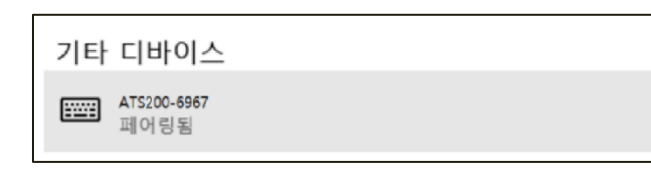

#### デバイスに割り当てられたCOM Port情報は、コントロールパネルの「デバイスおよびプリン タ」から接続されたデバイスの「プロパティ」のうち、「ハードウェア」タブで確認できま す。

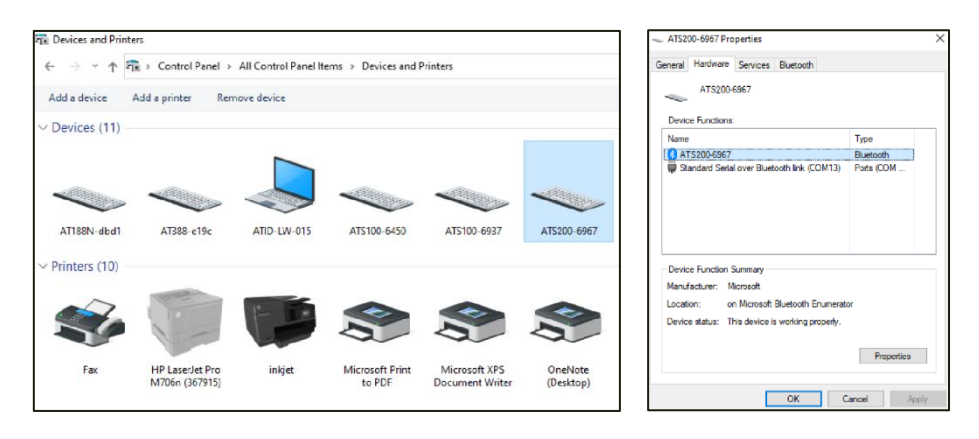

10) ATS200とHost機器が接続されていることを確認した後、ご希望の動作モードに設定してから ご使用ください。

#### <span id="page-36-0"></span>**4.** Windows Host - USB

TS200をUSBインターフェースを利用してWindowsプラットフォーム機器とデータを送受信するた めにはUSBケーブルが必要です。

• Windows HostとのUSB接続のためには、必ず機器の通信モード設定がUSBデータ通信 モードに設定されている必要があります。

• 機器のUSBデータ通信モードがVCPモードに設定されている必要があります。  $\mathbf{I}$ 

- 「.NET Framework 3.5」のインストール可否を確認してください。
- 1) 製品の電源を入れ、通信モード切替ボタン を押して通信モードLEDが赤色に点滅する ように設定します。(USBモードに設定)
	- Click  $\overline{\mathbf{w}}$  is a
- 

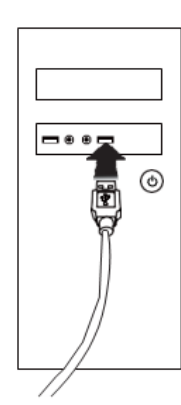

2) 製品と一緒に提供されるUSBケーブルを ATS200背面のUSBポートに差し込みま す。

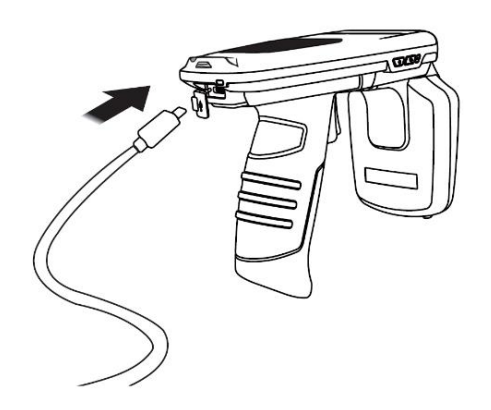

- 3) パソコンにUSB ケーブルを接続します。 4) コントロールパネルのデバイス管理者に機 器が割り当てられたCOM Portを確認しま す。
	- ↓ 포트(COM & LPT) AT91 USB to Serial Converter(COM3) Communications Port (COM1) Printer Port (LPT1) USB Serial Port (COM4)

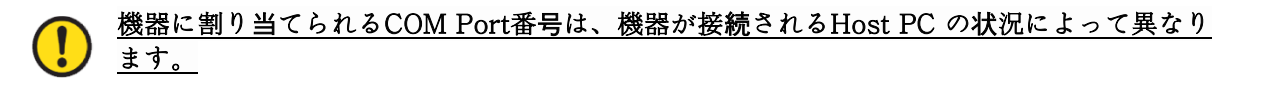

#### <span id="page-37-0"></span>**5.** Windows Host - デモアプリの接続

C

1) デモアプリを実行し、「Device」項目に接続したい機器を選択し、機器が割り当てられた 「COM Port」番号を選択します。

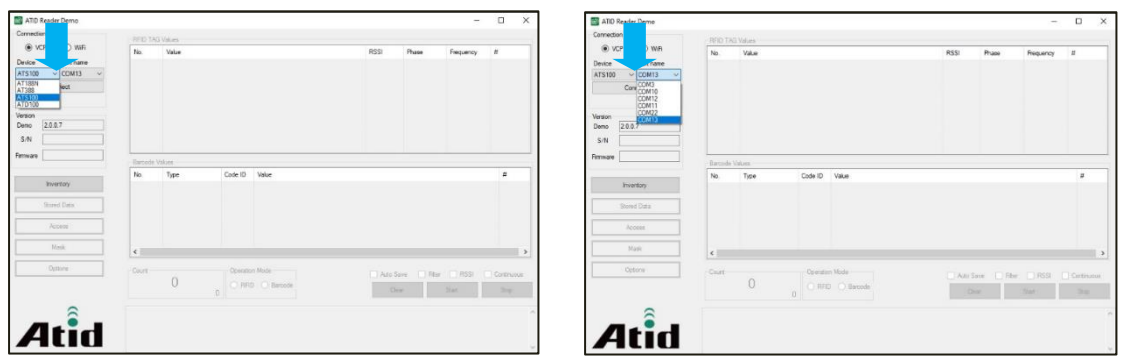

- 'Port name' が接続したい機器と一致しない場合は、通信モードの状態、ドライバーの インストール状態を再度確認してください。
- Windows用ドライバーのインストールに問題が発生した場合は、SDKと一緒に配布され たUSBドライバーを手動でインストールしてください。
- 2) 「Connect」ボタンをクリックするとATS200がHost機器に接続されます。 正常に接続が完 了すると、デモアプリのボタンも有効になります。

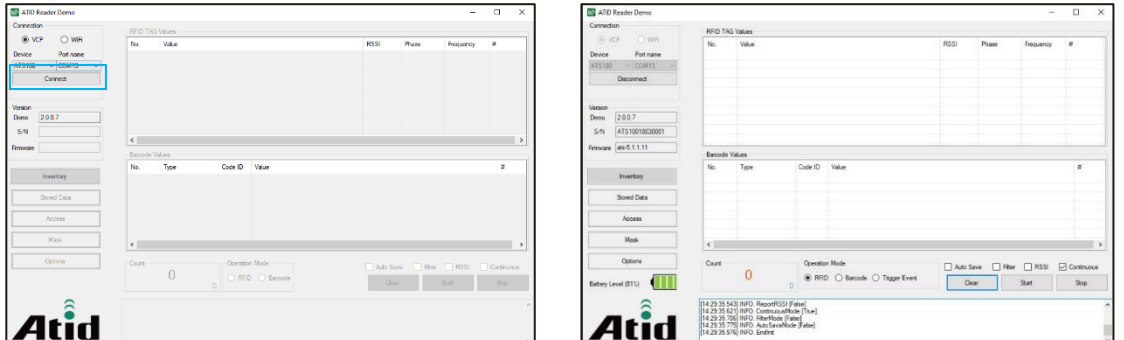

3) Host機器との接続を解除したい場合は、「Disconnect」ボタンをクリックすると接続が解除 されます。

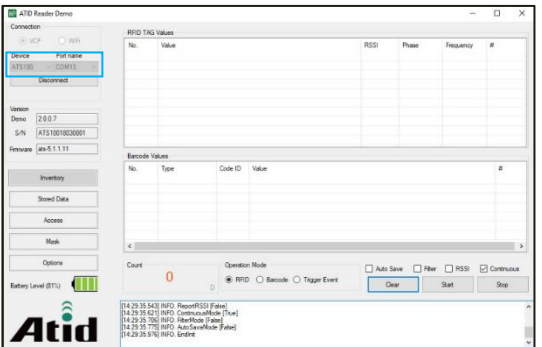

#### <span id="page-38-0"></span>**6.** Windows Host - RFIDタグスキャン

- 1) 記の内容を参考にしてATS200をHost機器に接続し、デモアプリを接続します。
- 2) 「Operation Mode」がRFIDになっていることを確認し、そうでない場合はRFIDに設定しま す。

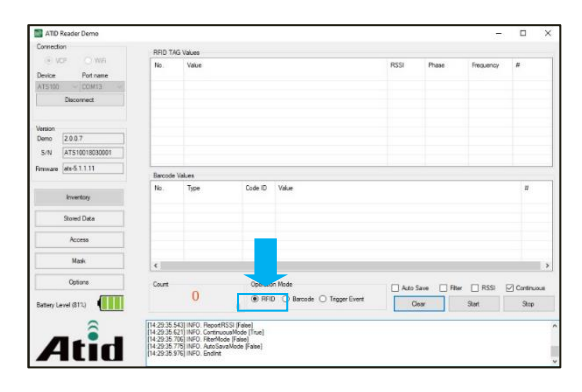

3) デモアプリの「Start」ボタンをクリックするか、ATS200のトリガーを引きます。

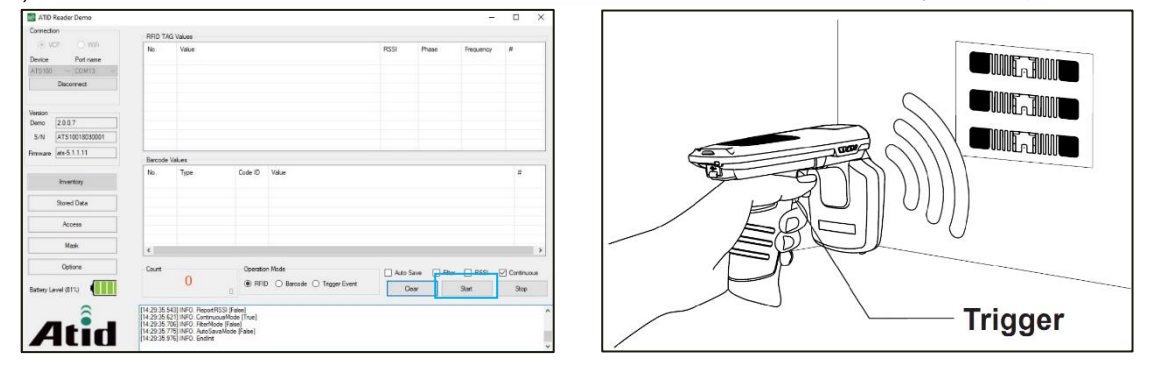

4) 'Continuous'項目がチェックされている場合、'Stop'ボタンを押すかトリガーから手を引くと タグスキャンが中止されます。 'RFID TAG Values'に認識されたタグリストが表示されます。

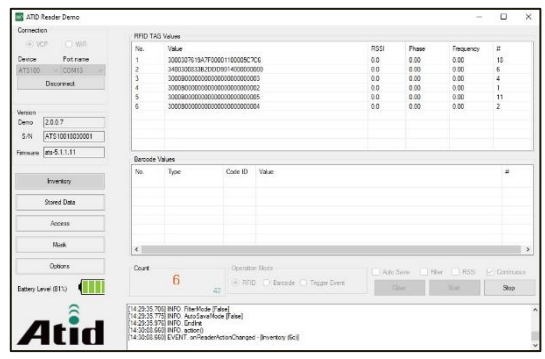

#### <span id="page-39-0"></span>**7.** Windows Host - バーコードスキャン

- 1) 上記の内容を参考にしてATS200をHost機器に接続し、デモアプリを接続します。
- 2) 「Operation Mode 」が「Barcode」 に なっ て い るこ と を確 認 し、 そ う でな い 場合 は 「Barcode」に設定します。

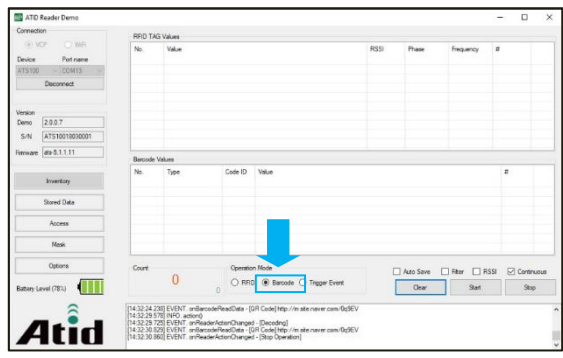

3) デモアプリの「Start」ボタンをクリックするか、ATS200のトリガーを引きます。

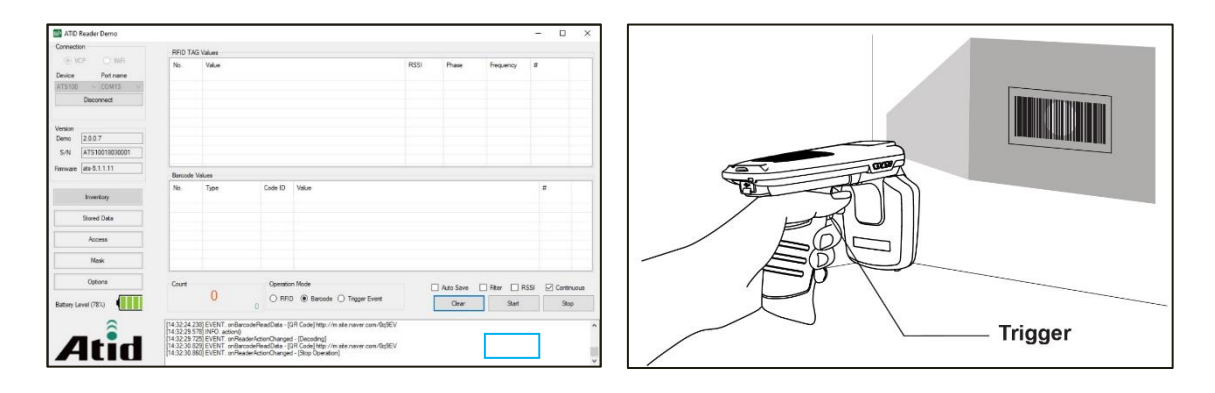

4) 「Continuous」項目がチェックされている場合、「Stop」ボタンを押すかトリガーから手を 離すとバーコードスキャンが中止されます。 'Barcode Values' に認識されたタグリストが表 示されます。

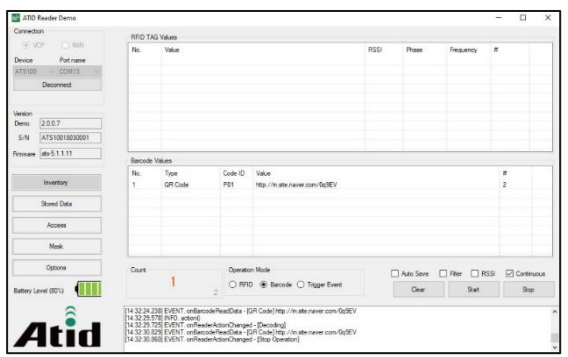

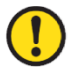

デモアプリの詳細な使用方法については、SDKに含まれている「ATID Reader Demo Guide for Windows」文書を参照してください。

## <span id="page-40-0"></span>**iOS Host** デモアプリの使用

- 1) TS200をiOSプラットフォーム機器とデータを送受信するためには、ATS200の「Bluetooth データ通信モード」設定がBLEモードに設定されている必要があります。
- 2) 「App Store」を通じてデモアプリをダウンロードすることができます。

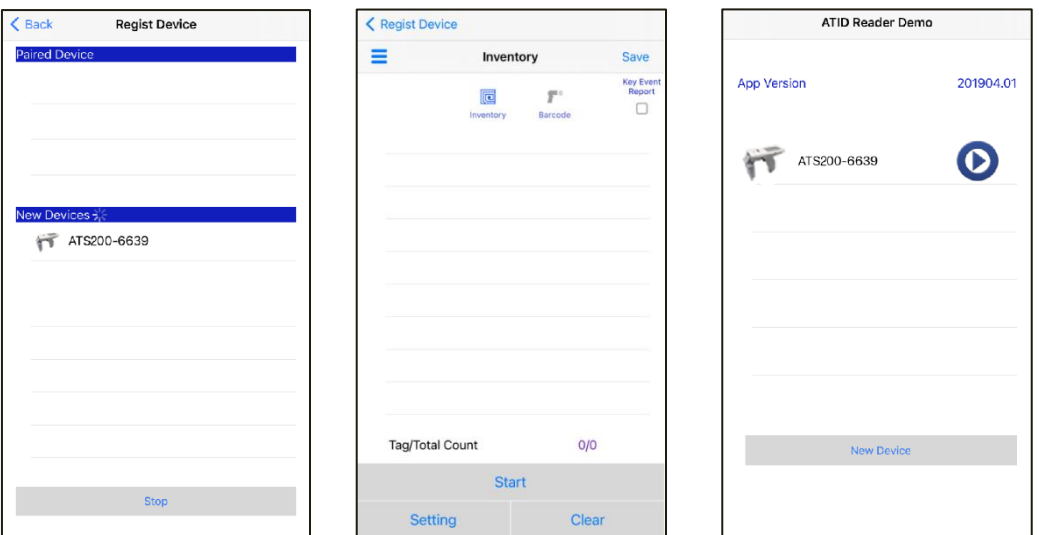

- デモアプリはiOSバージョン10.2以上から使用できます。<br>● デモアプリの詳しい使用方法はSDKに含まれている「ATI
	- デモアプリの詳しい使用方法はSDKに含まれている「ATID Reader Demo Guide for iOS」文書を参照してください。

## <span id="page-41-0"></span>**Firmware Update**

本製品は、製品の機能と性能向上のために、製品内部のプログラム(Firmware)が今後アップデート される可能性があります。 Firmwareのアップデート作業中に問題が発生すると、製品の復旧が不可 能になる可能性がありますので、ソフトウェアとハードウェアに関する知識がない方は、購入先また はメーカーにアップデートを依頼してください。

#### <span id="page-41-1"></span>**1.** ファームウェアアップデート準備事項

- 1) Windows 7 以上がインストールされているPC (USB 2.0 Port)Windows 7 이상이 설치된 PC (USB 2.0 Port)
- 2) ATS200
- 3) USB Type-C Cable
- 4) ファームウェア ファイル (xxxx。bin )펌웨어 파일 ( xxxx.bin )
- 5) ファームウェアアップデートツール(販売元またはメーカーから必要に応じて提供可能)

#### <span id="page-41-2"></span>**2.** ファームウェアアップデート手続き

- 1) ファームウェア ファイルをパソコンの特定のフォルダーに保存しておきます。
- 2) ファームウェア更新プログラムを実行します。

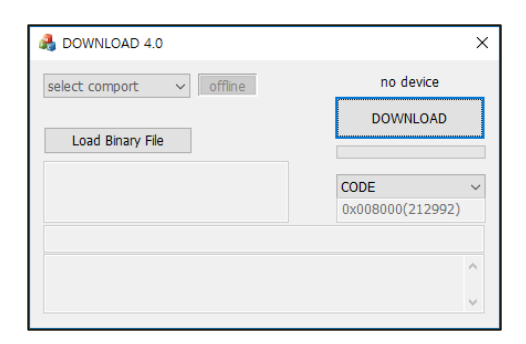

3) 'Load Binary File'ボタンをクリックし、先にファームウェアファイルを保存しておいたフォ ルダを指定します。

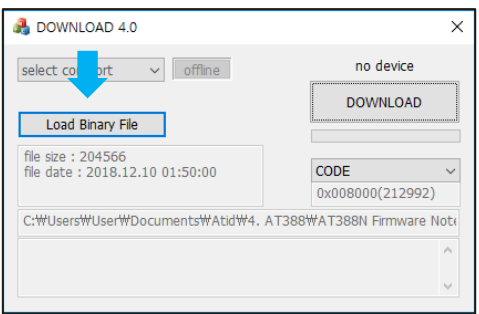

4) ATS200をUSB Cableを利用してパソコンと接続します。

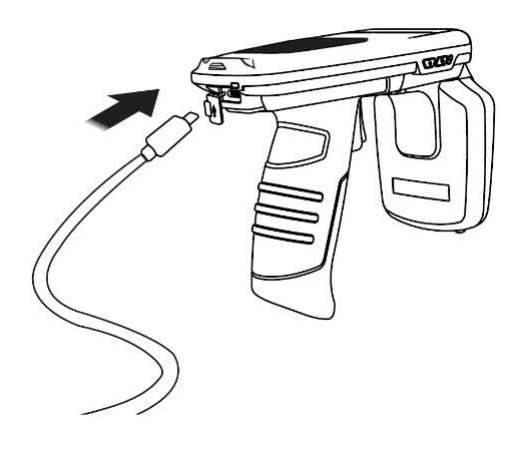

- 5) ATS200 の通信モード設定をUSB モード、VCP に設定してください。
- 6) PCのアップデートプログラムで「select comport」ボタンをクリックし、PCに接続された ATS200に割り当てられたCOMPortを選択します。

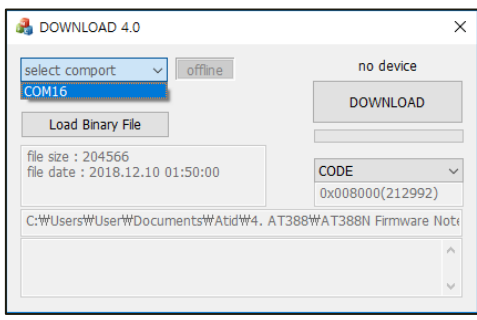

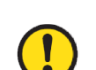

• COMPortは、PC の状況に応じて異なる番号で割り当てられます。

• コントロールパネルの「装置管理者→ポート(COM & LPT)」で、「AT91 USB to Serial Converter」が割り当てられたCOM Port番号をご確認の上、入力してください。

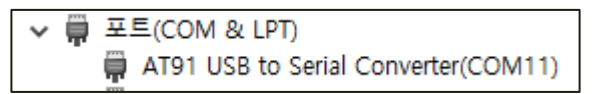

7) [offline] ボタンをクリックすると、機器との接続を試みます。 正常に接続されると、ボタン が「online」に変わり、現在の機器のファームウェアバージョンが表示されます。

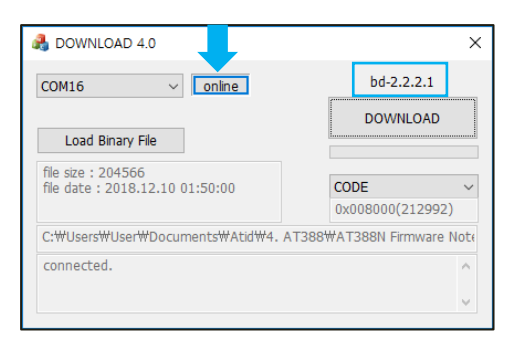

8) 'DOWNLOAD'ボタンをクリックするとファームウェアアップデートが始まります。

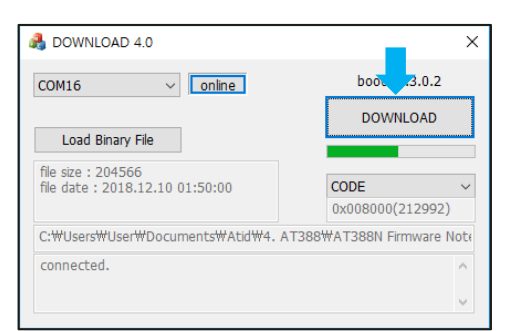

• アップデート中に中断されると、機器が使用不能になる可能性があるので注意が必要で す。

外部要因により、更新が失敗する可能性があります。 このような場合、もう一度お試し ください。

9) しばらくして、ダウンロードが完了すると、製品が自動的に再起動します。

## <span id="page-44-0"></span>**SDK (Software Development Kit)**

Host機器から送信されたデータを活用するために、ATIDが提供するSDKを参考にして別途のプログ ラムを開発する必要があります。 ATID Bluetooth Reader SDKは、Android、Windows、iOSの 3つのプラットフォームに対してサポートします。

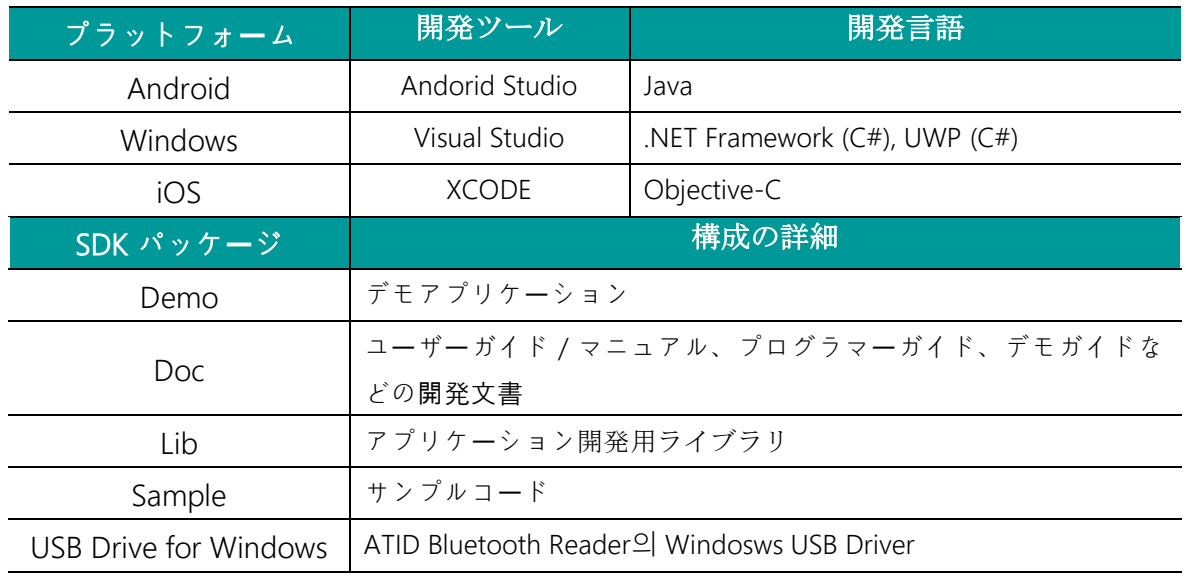

## それぞれのフォルダーは、以下のようにプラットフォームごとのサブフォルダーで構成され ています。

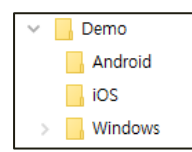

## <span id="page-45-0"></span>製品保証事項

#### <span id="page-45-1"></span>**1.** ATS200 製品詳細情報

ATS200に関するより多くの情報をご希望の場合は、下記のアドレスまでお越しください。

[http://www.atid1.com](http://www.atid1.com/)

#### <span id="page-45-2"></span>**2.** SDK

ATS200のSDKが必要な場合は、購入先または当社までお問い合わせください。

#### <span id="page-45-3"></span>**3.** 保証及び技術サポート

ATID製品はすべて製品製造日を基準に1年間無償修理が可能です。 ただし、お客様の使用上の不注 意により発生する欠陥については、無償修理期間でも有償修理を原則とします。

本製品に対する保証、テクニカルサポート、およびお問い合わせは、購入先を通じてお問い合わせい ただくか、当社までお問い合わせください。

#### <span id="page-45-4"></span>**4.** 認証情報

1) 本製品はKC、FCC、CE、TELEC 認証等を取得した製品ですが、購入した地域以外での使用 中に発生した問題については当社では責任を負いません。 詳細については、購入先または当 社までお問い合わせください。

### 2) **For a Class B digital device or peripheral, the instructions furnished the user shall include the following or similar statement, placed in a prominent location in the text of the manual:**

NOTE: This equipment has been tested and found to comply with the limits for a Class B digital device, pursuant to part 15 of the FCC Rules. These limits are designed to provide reasonable protection against harmful interference in a residential installation. This equipment generates, uses and can radiate radio frequency energy and, if not installed and used in accordance with the instructions, may cause harmful interference to radio communications. However, there is no guarantee that interference will not occur in a particular installation. If this equipment does cause harmful interference to radio or television reception, which can be determined by turning the equipment off and on, the user is encouraged to try to correct the interference by one or more of the following measures:

- **-** Reorient or relocate the receiving antenna.
- **-** Increase the separation between the equipment and receiver.
- **-** Connect the equipment into an outlet on a circuit different from that to which the receiver is connected.
- **-** Consult the dealer or an experienced radio/TV technician for help.

3) **This device complies with Part 15 of the FCC Rules. Operation is subject to the following two conditions: (1) this device may not cause harmful interference, and (2) this device must accept any interference received, including interference that may cause undesired operation.** 

#### **FCC CAUTION:**

Any changes or modifications in construction of this device which are not expressly approved by the party responsible for compliance could void the user's authority to operate the equipment.

#### **FCC NOTE:**

The manufacturer is not responsible for any radio or TV interference caused by unauthorized modifications to this equipment. Such modifications could void the user's authority to operate the equipment.

#### 4) **Label Requirements**

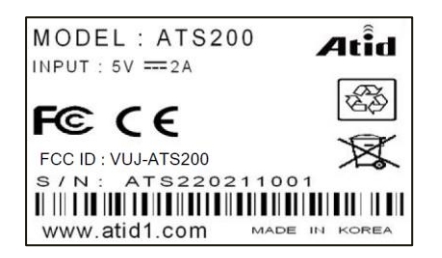

#### 5) **FCC RF Exposure Information and Statement**

This device meets the government's requirements for exposure to radio waves. The guidelines are based on standards that were developed by independent scientific organizations through periodic and thorough evaluation of scientific studies. The standards include a substantial safety margin designed to assure the safety of all persons regardless of age or health. The SAR limit of USA (FCC) is 1.6 W/kg averaged. Device types: UHF RFID Reader (FCC ID: VUJ-ATS200) has also been tested against this SAR limit. SAR information on this and other pad can be viewed on‐line at http://www.fcc.gov/oet/ea/fccid/. Please use the device FCC ID number for search. This device was tested simulation typical 50 mm for RFID transmit to body. To maintain compliance with FCC RF exposure requirements, should maintain a separation distance between the user's bodies mentioned above

## **ATID Co., Ltd.**

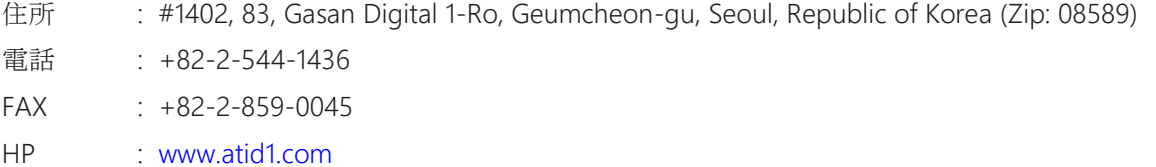

Email : inquiry@atid1.com

取扱説明書の内容は、製品の仕様変更または改善のために予告なく変更されることがあります。